## **DAC-360**

#### **Installation manual**

**Version 1**

#### **PREFACE**

In this installation manual you find information how to connect and program a DAC-360 shear control for operation with an industrial shear.

#### **LIMITED WARRANTY**

- **•** The equipment is supplied by Delem without safety features. The machine manufacturer has to ensure a safe environment.
- **•** This equipment must be installed and used in accordance with Delem's specifications. The guarantee on the equipment is invalidated in the event of improper installation and/ or use of this equipment.
- **•** The General Terms and Conditions of Delivery of Delem shall apply to this product. These conditions are available from Delem on request.
- **•** This manual does not entitle you to any rights. Delem reserves the right to change this manual without prior warning.
- **•** All rights reserved. The copyright is held by Delem. No part of this publication may be copied or reproduced without written permission from Delem BV.

# **Table of contents**

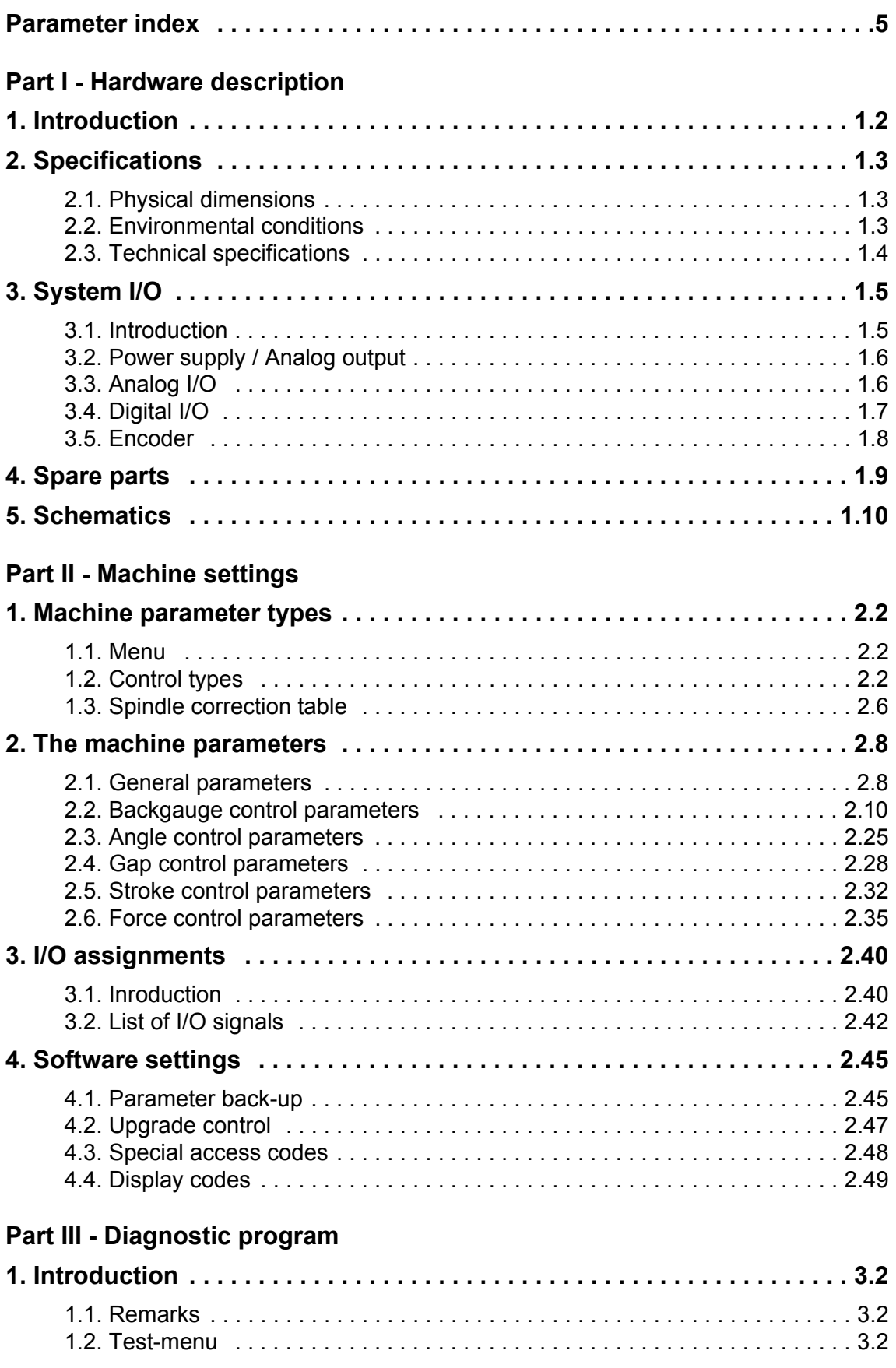

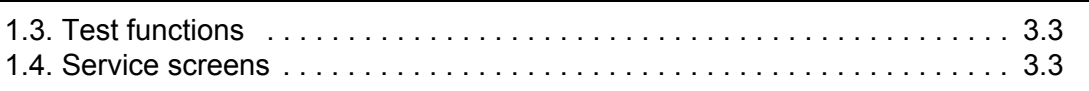

## <span id="page-4-0"></span>**Parameter index**

This index contains a list of all machine parameters described in this manual, in alphabetic order.

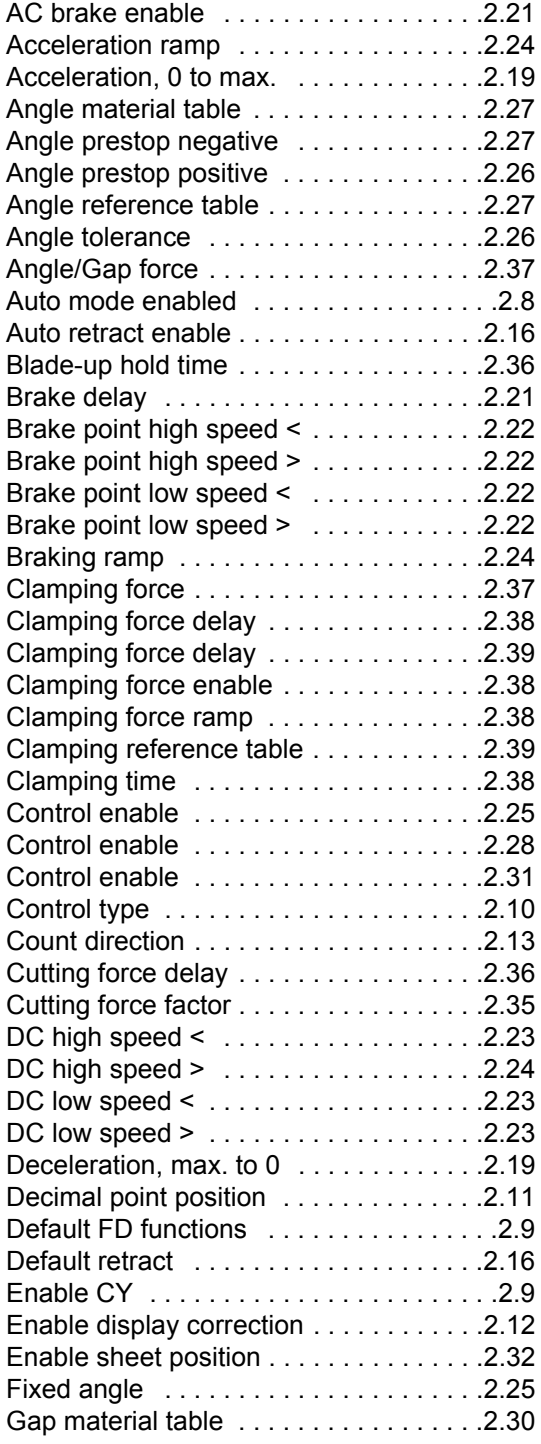

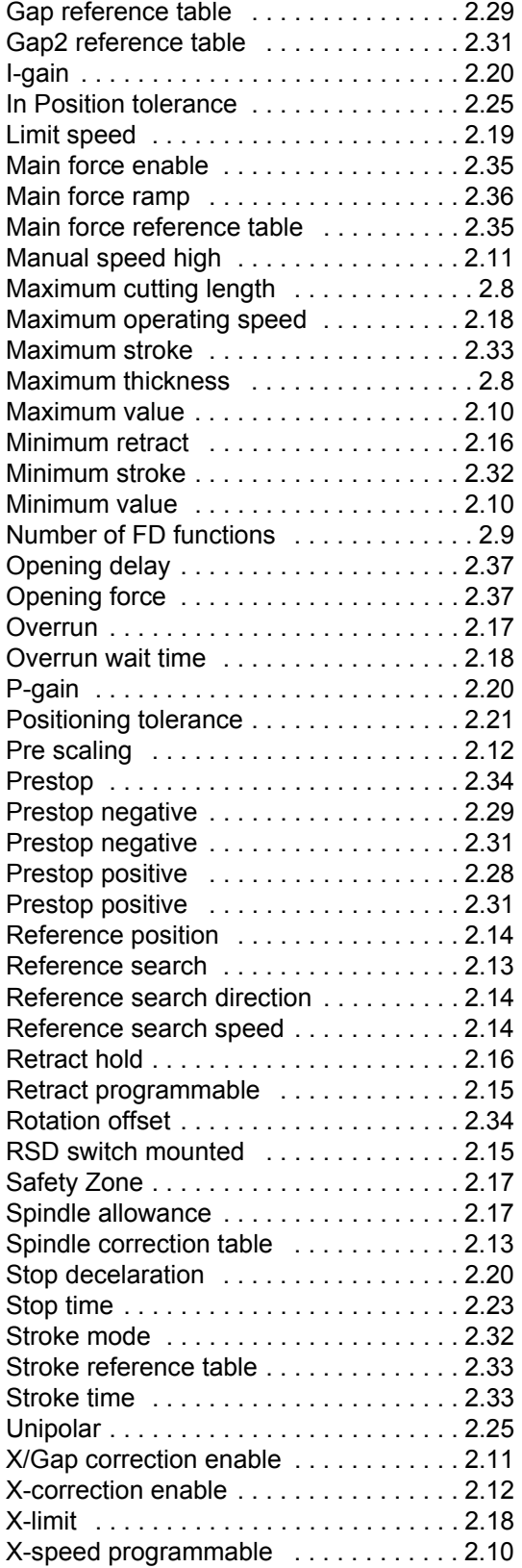

# **Part I - Hardware description**

<span id="page-6-0"></span>This section contains the hardware specifications of a Delem DAC-360 control.

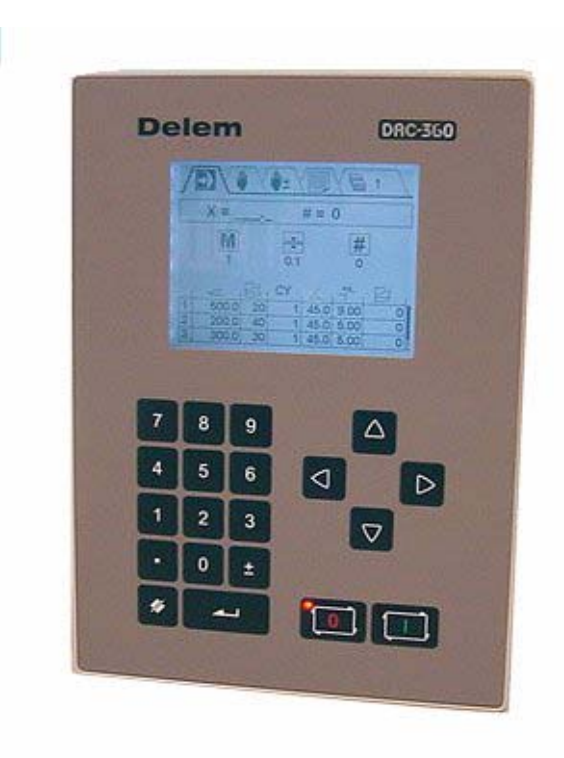

# <span id="page-7-0"></span>**1. Introduction**

The DAC-360 is a universal programmable control, designed to control positioning of machine parts such as the backgauge control of an industrial shear.

The control is capable of controlling servo-loop systems, a one- or two-speed AC or DC drive system.

# <span id="page-8-0"></span>**2. Specifications**

# <span id="page-8-1"></span>**2.1. Physical dimensions**

For the dimensions of the control, see the included drawings at the end of this section.

# <span id="page-8-2"></span>**2.2. Environmental conditions**

The following environment specification values are valid for a DAC-360 control:

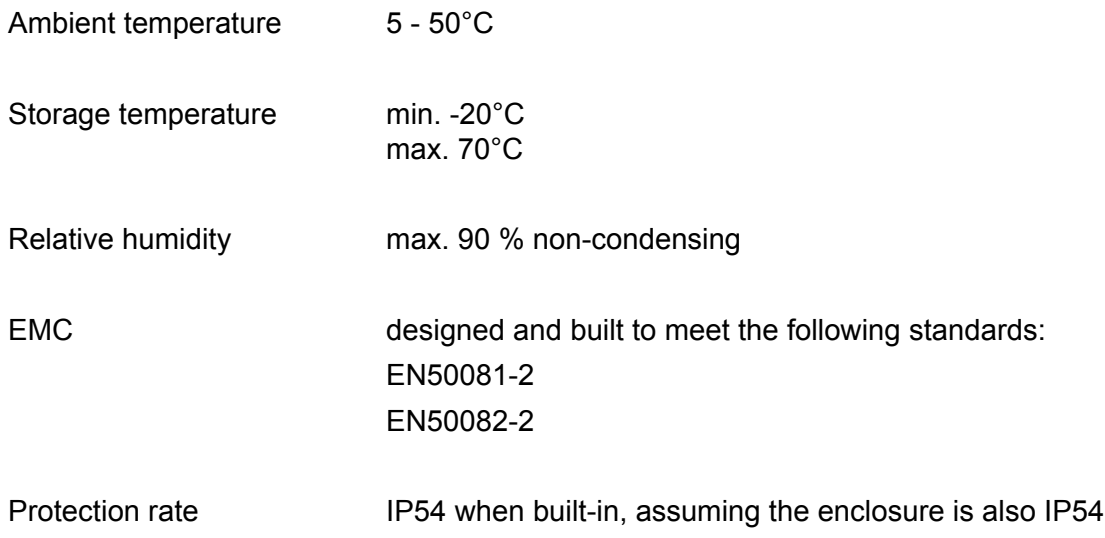

# <span id="page-9-0"></span>**2.3. Technical specifications**

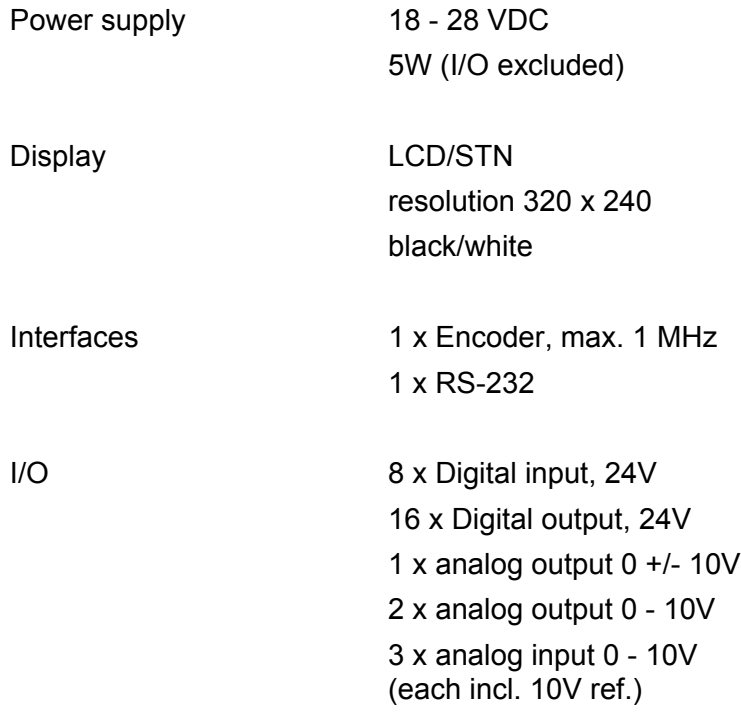

# <span id="page-10-0"></span>**3. System I/O**

## <span id="page-10-1"></span>**3.1. Introduction**

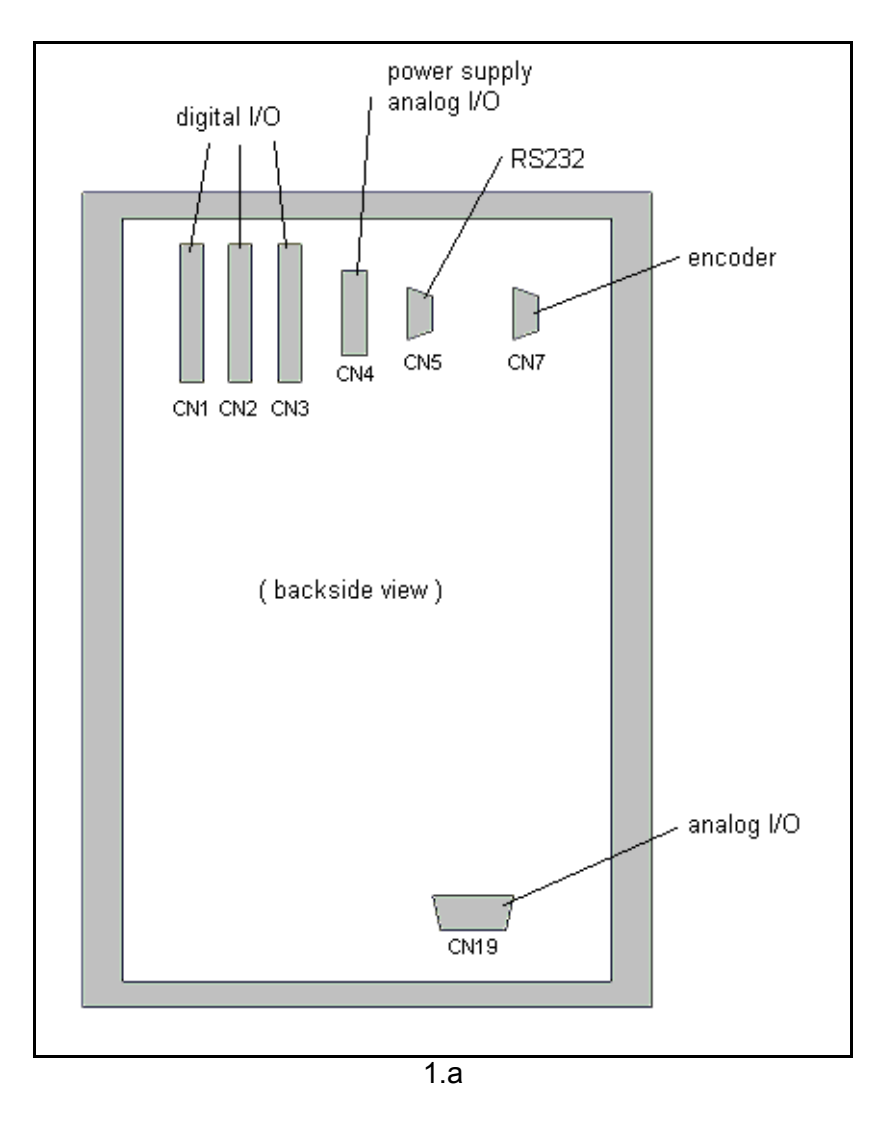

The backside of the control is equipped with a set of connectors for various functions:

- system I/O
- encoder feedback
- communication

The various connectors are discussed in the following sections.

### **Warning:**

Connectors may not be plugged or unplugged when power is ON. Connectors may only be connected or disconnected when power is OFF.

# <span id="page-11-0"></span>**3.2. Power supply / Analog output**

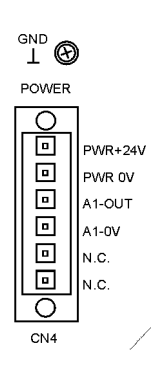

Connector CN4 contains the connection for the power supply and the analog output for axis movement.

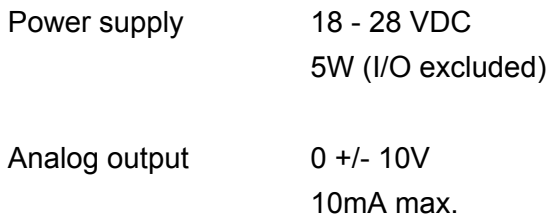

# <span id="page-11-1"></span>**3.3. Analog I/O**

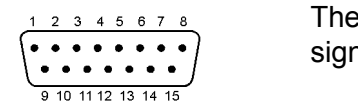

Analog connector CN19 provides several analog hals, two analog outputs and three analog inputs.

See schematic 8062-101 for connection details. Specifications for Analog I/O:

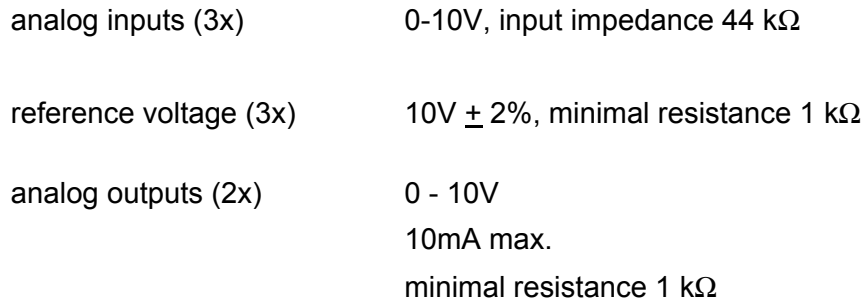

# <span id="page-12-0"></span>**3.4. Digital I/O**

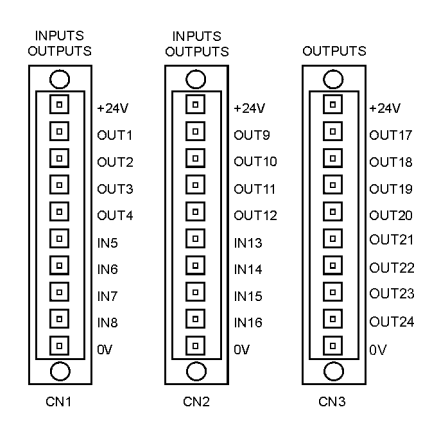

8 inputs, 16 outputs.

See schematic 8062-101 for connection details.

The use of I/O pins depends on the application and machine settings. For the purpose of all assigned I/O signals please consult part 2 of this manual.

I/O power supply:  $24 \text{ V DC} + 20\%$ 8A max.

CN1 & CN2: Pins 1 - 16

Programmable Digital In-/Outputs:

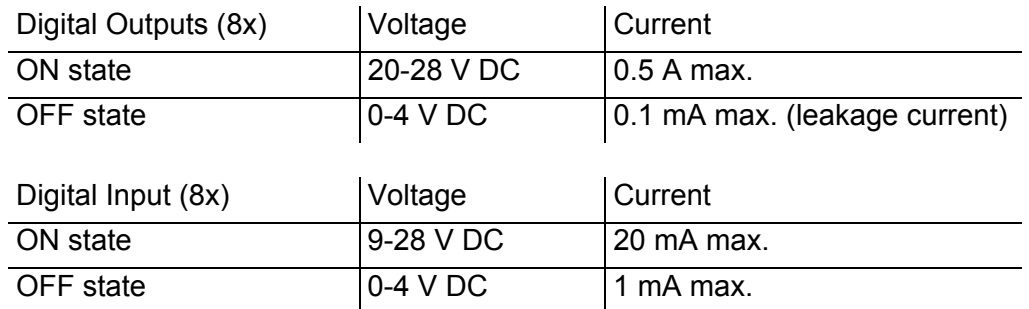

CN3: Pins 17 - 24

Programmable Digital Outputs (8x):

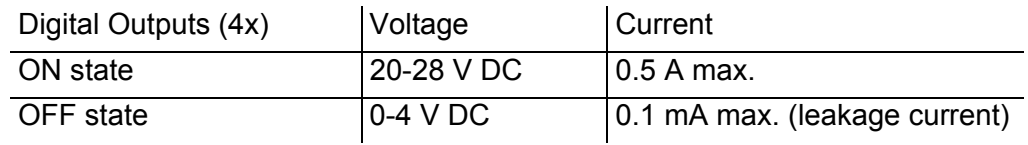

Notes:

- The sum of all output currents should not exceed 8A.
- All digital outputs are short-circuit proof.

## <span id="page-13-0"></span>**3.5. Encoder**

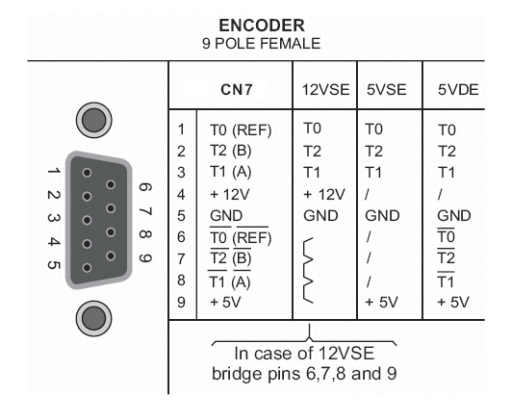

9-pole SUBD female encoder interface

power supply: 5V DC/250 mA or 12V DC/200 mA

possibilities: 12 V single ended 5 V single ended 5 V differential Max. count frequency 1 MHz

See schematic 8062-101 for connection details.

Notes:

• In case of 12VSE encoder, connect pins 6, 7, 8 and 9 with eachother.

# <span id="page-14-0"></span>**4. Spare parts**

The following table gives an overview of the available spare parts for the DAC-360 control.

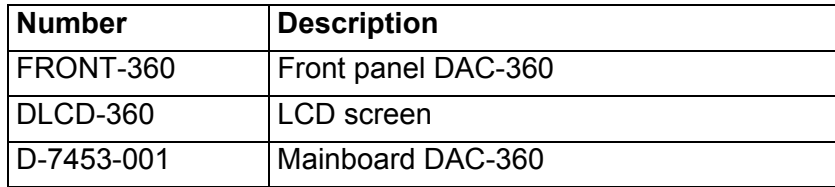

# <span id="page-15-0"></span>**5. Schematics**

The following pages show several schematics about the DAC-360 control:

- 8062-901 Mounting dimensions
- 8062-912 Cables and connectors
- 8062-101 Connection diagram
- 8062-103 Connection diagram
- 8062-104 Connection diagram
- 8062-107 Connection diagram
- 8062-108 Connection diagram
- 8062-907 Default I/O Allocation

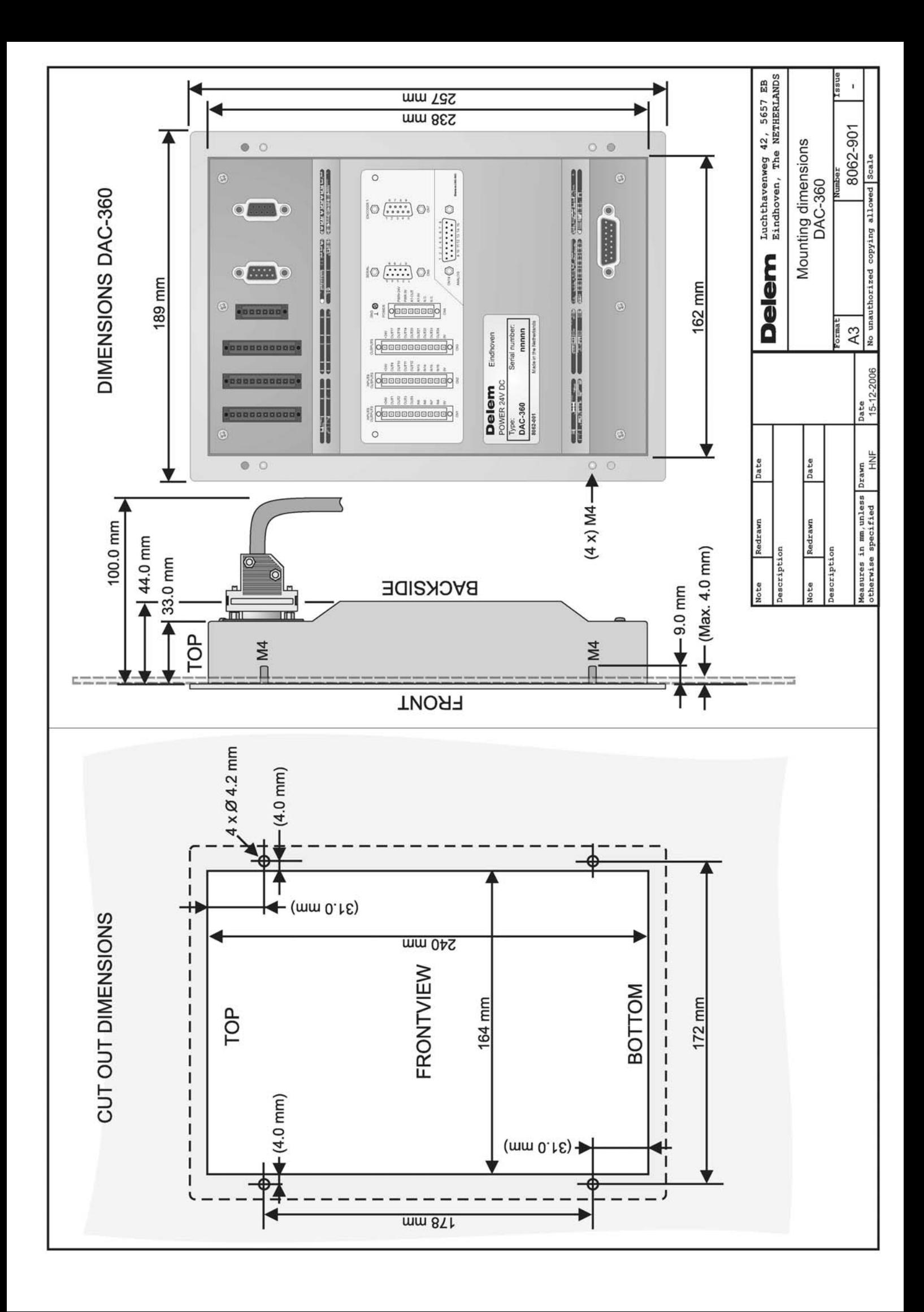

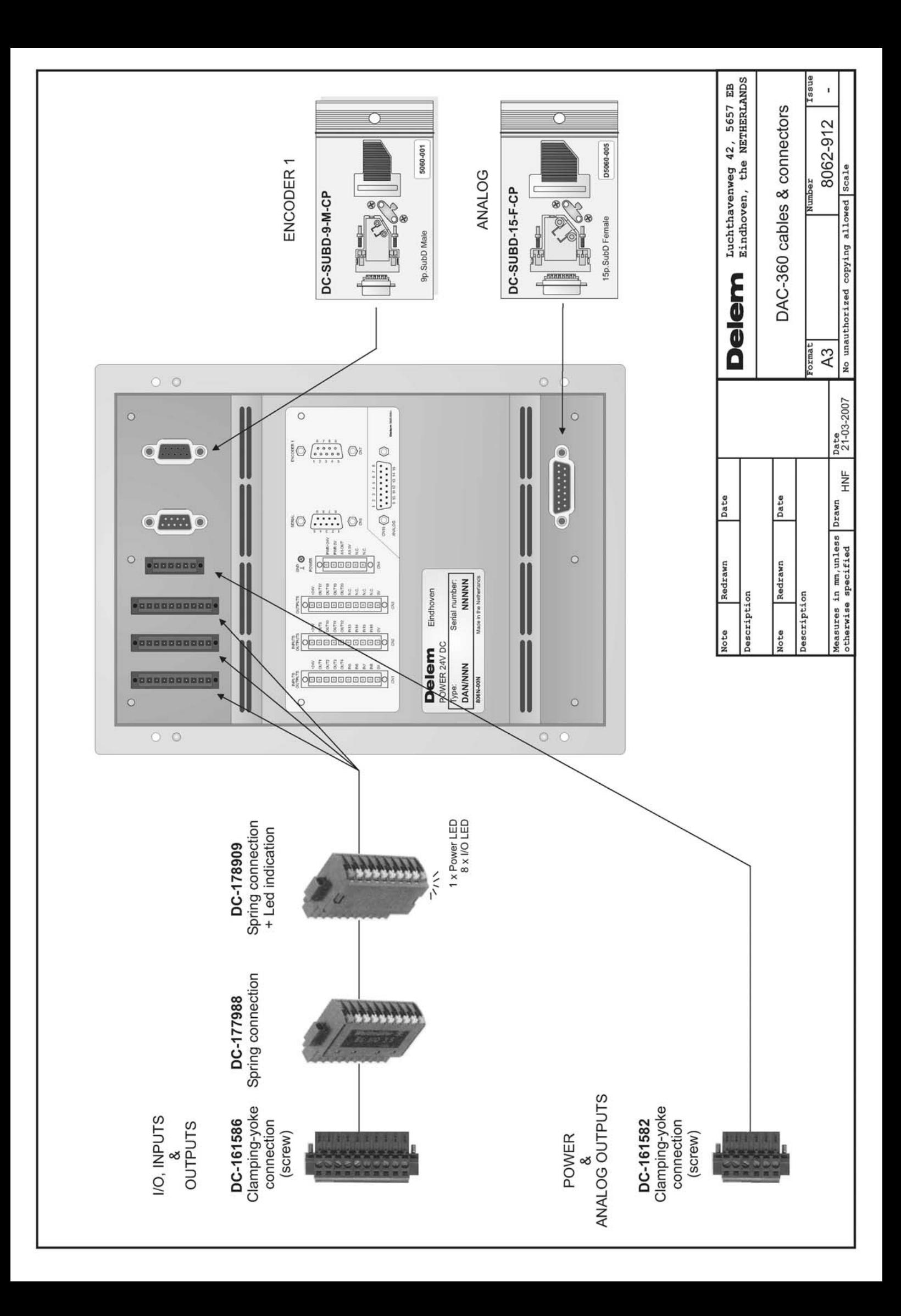

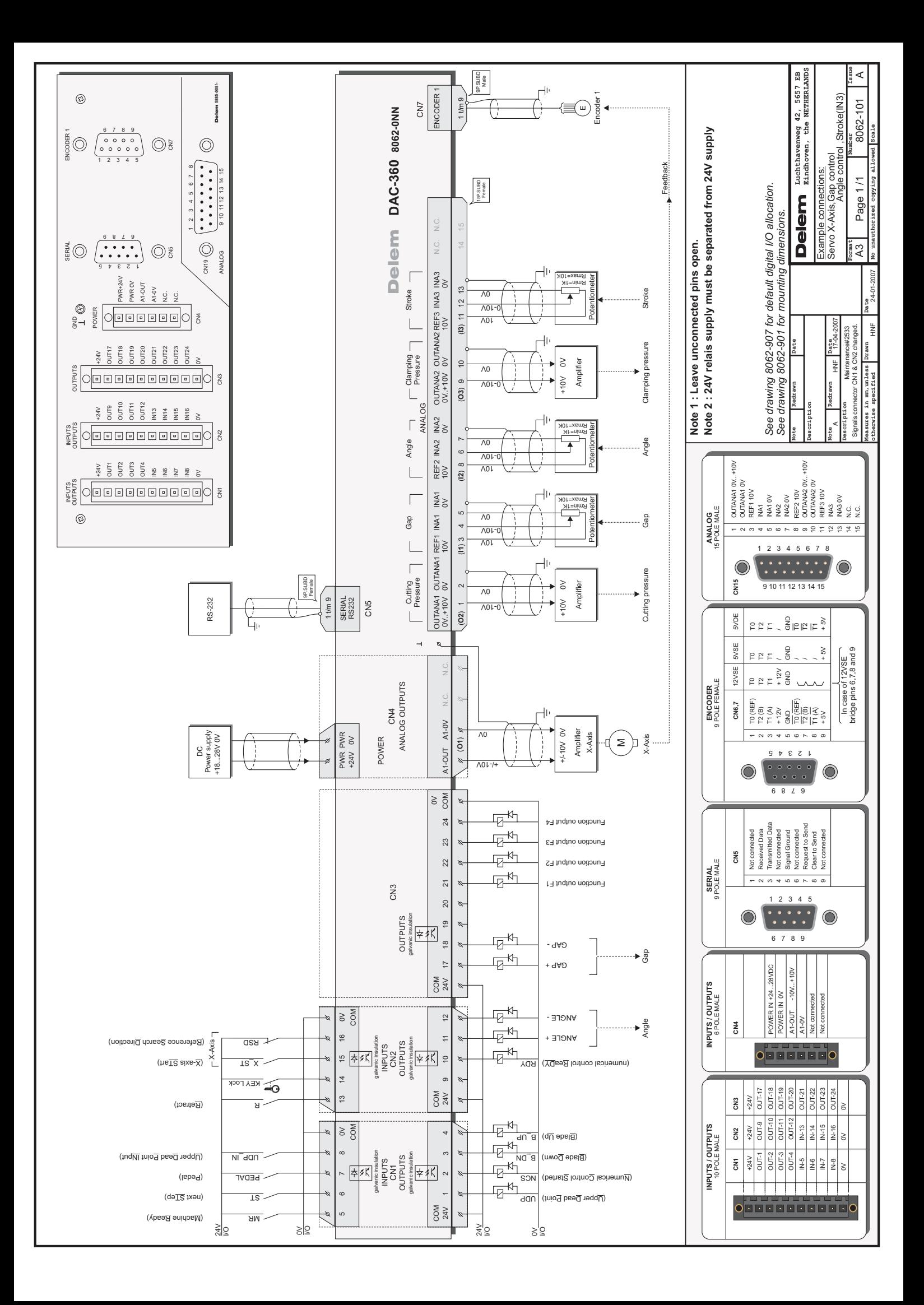

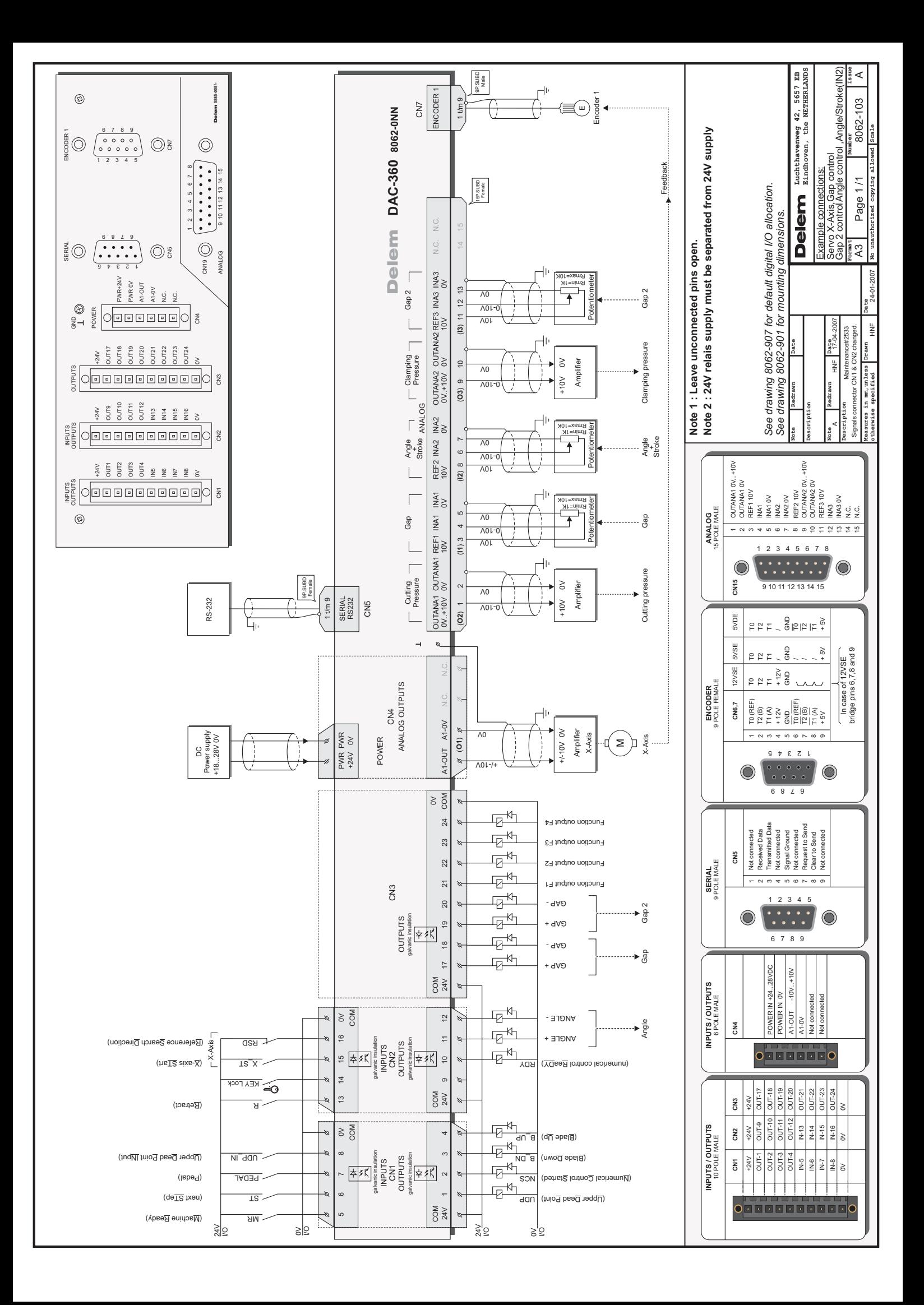

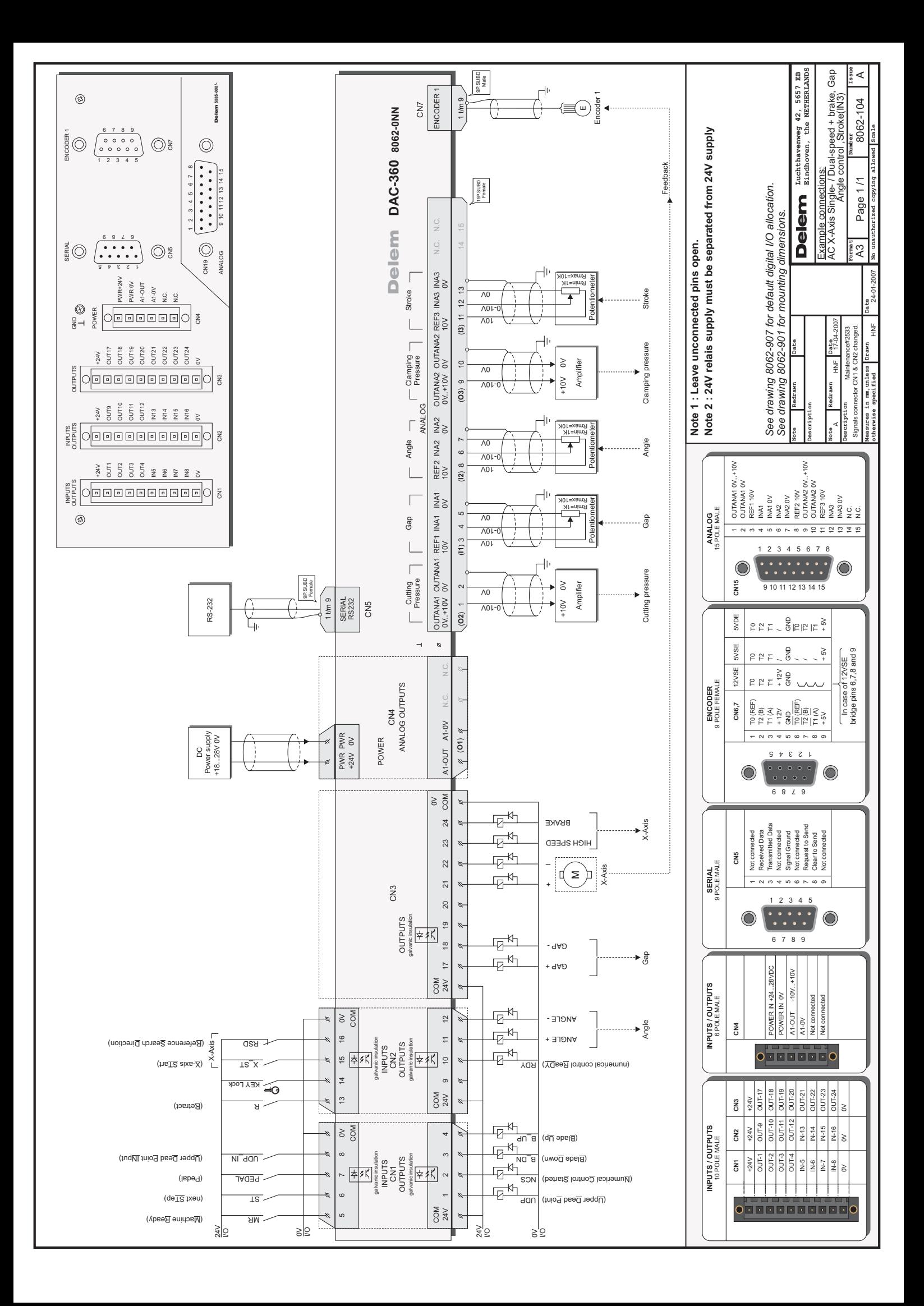

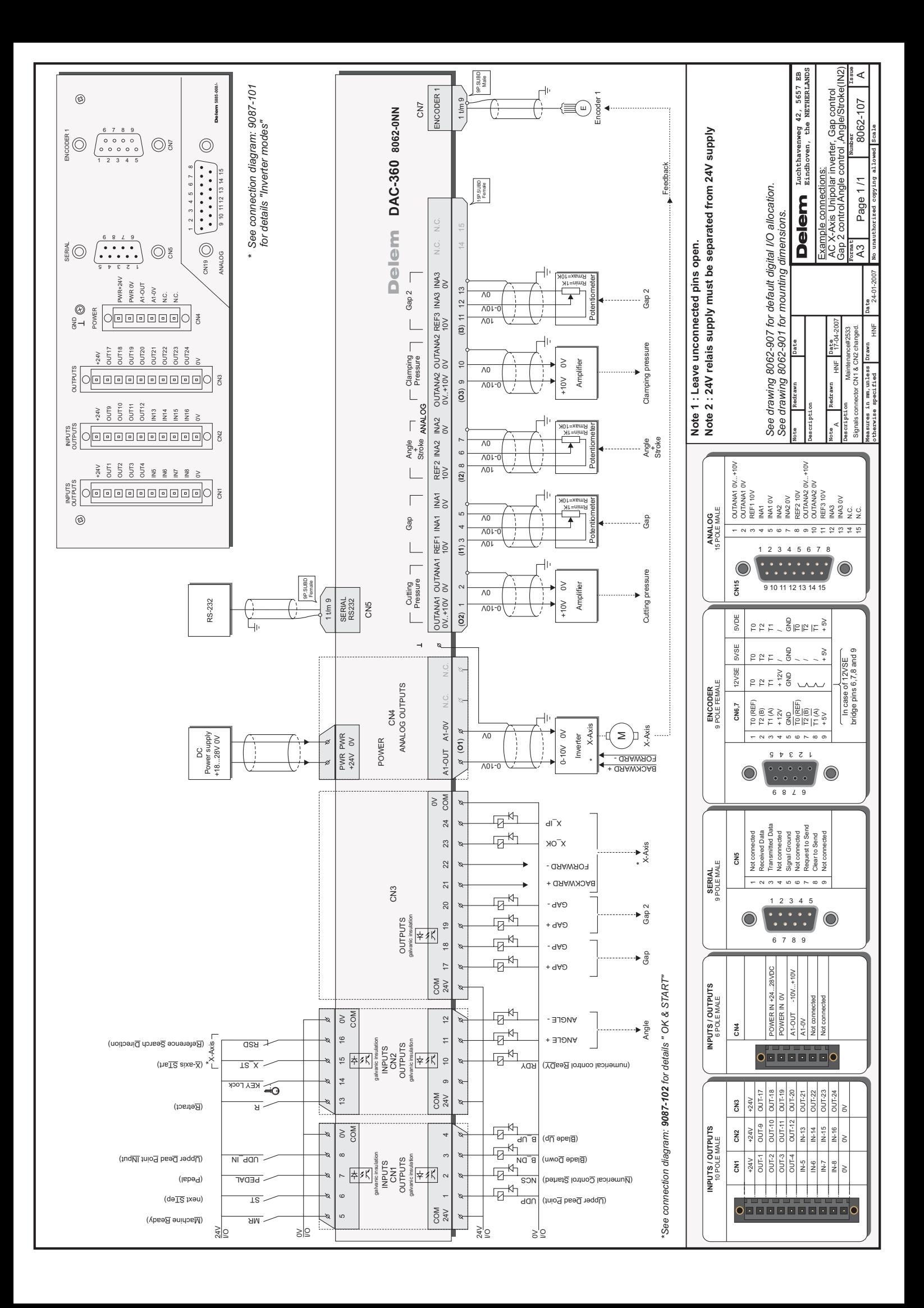

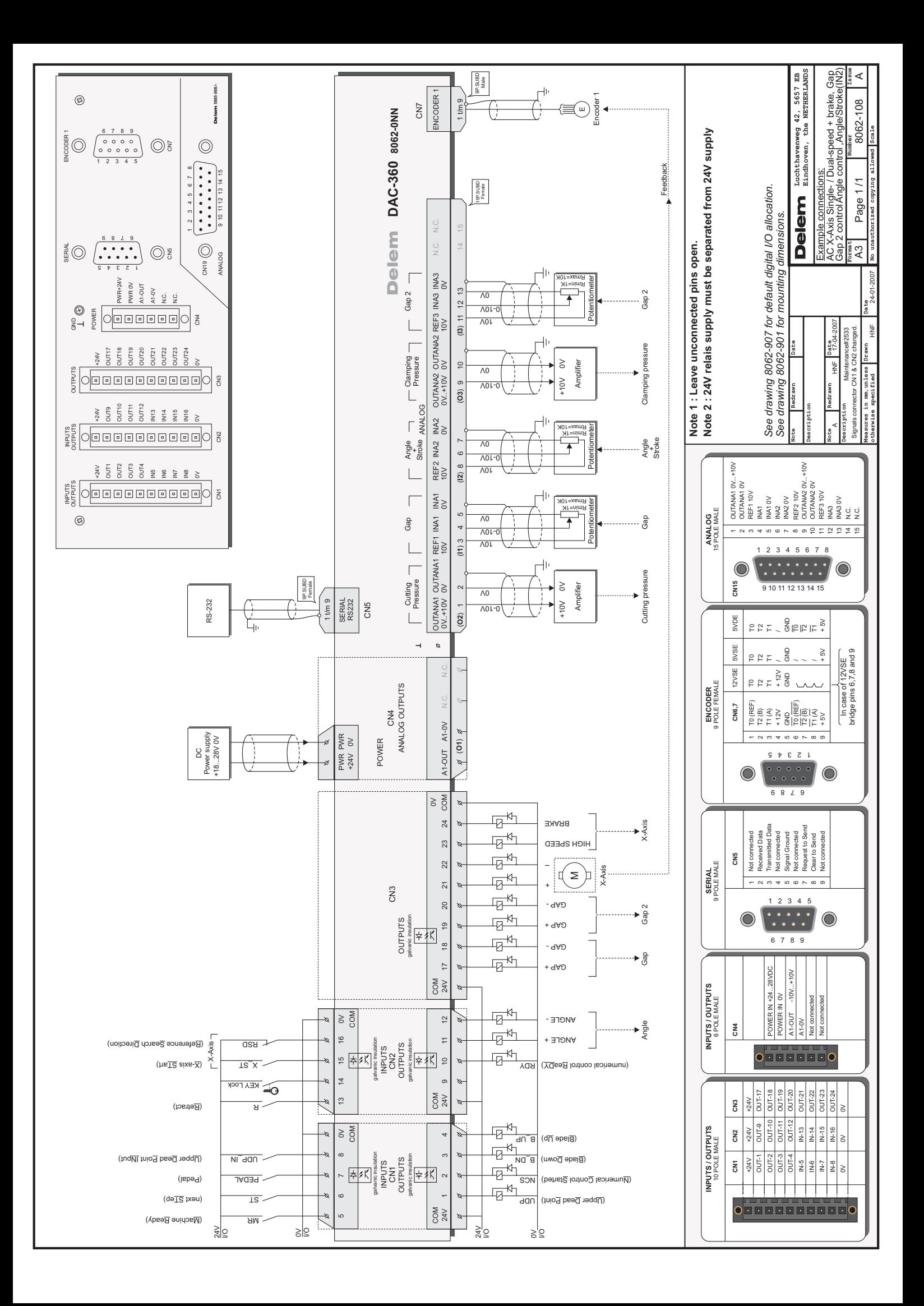

#### **Timing diagrams**

DAC-360 with stroke potentiometer

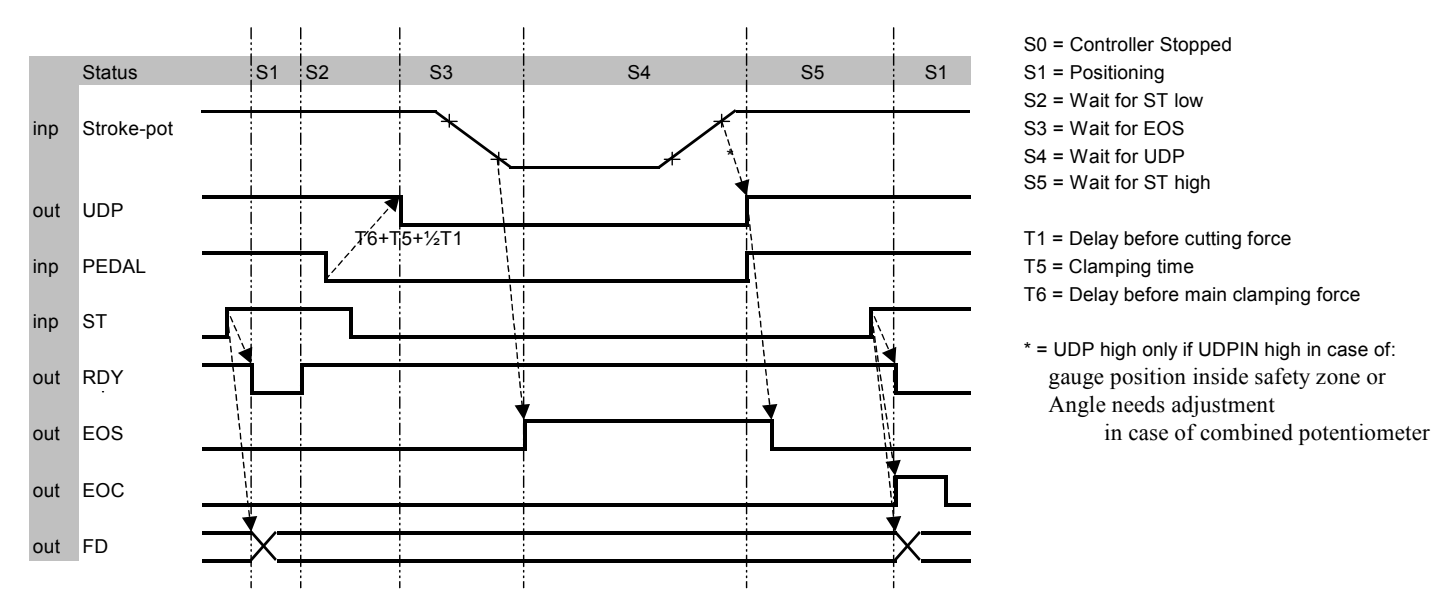

- S0 = Controller Stopped
- 
- S2 = Wait for ST low
- 
- S4 = Wait for UDP
- S5 = Wait for ST high
- 
- 
- T6 = Delay before main clamping force
- \* = UDP high only if UDPIN high in case of: Angle needs adjustment

#### DAC-360 pressure outputs

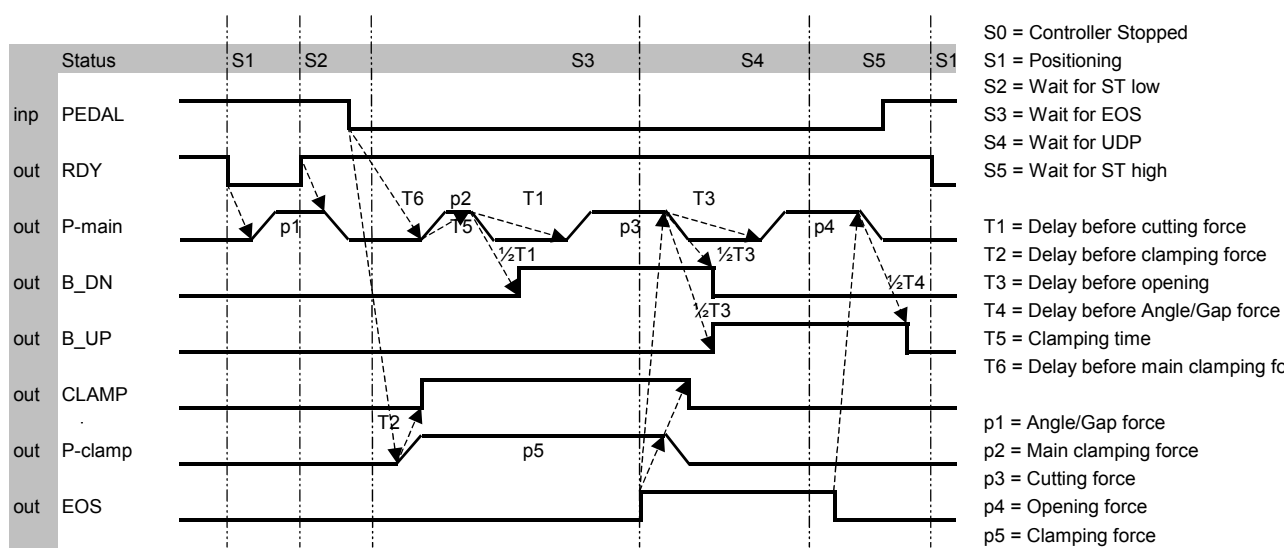

- S0 = Controller Stopped
- 
- S2 = Wait for ST low
	-
- S4 = Wait for UDP
- 
- 
- 
- 
- 
- 
- T6 = Delay before main clamping force
- 
- 
- p3 = Cutting force
	-
- p5 = Clamping force

#### DAC-360 Interrupted cycle with Blade Return (BR)

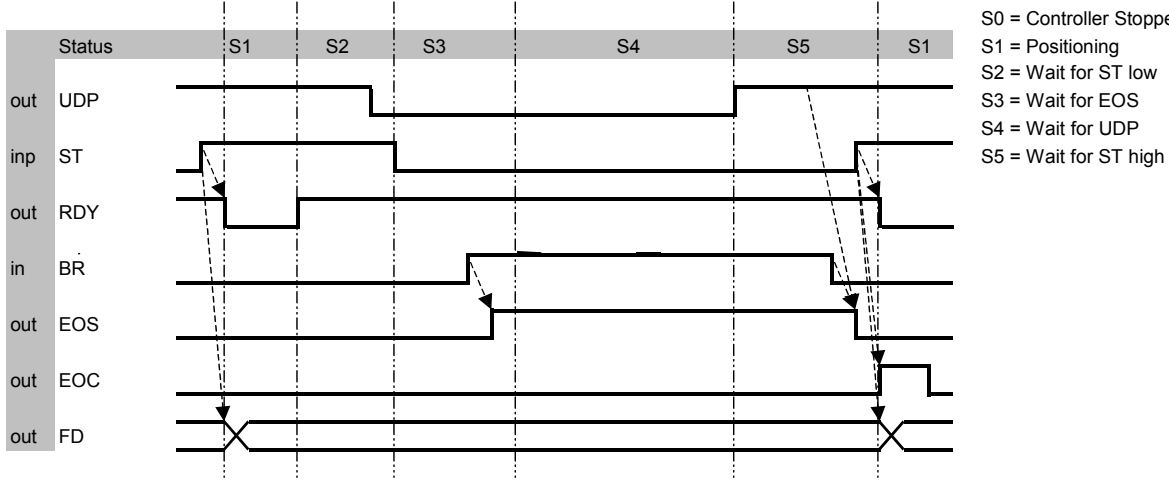

- S0 = Controller Stopped
- 
- S2 = Wait for ST low
- S4 = Wait for UDP
- 

DAC-360 Interrupted cycle with PEDAL

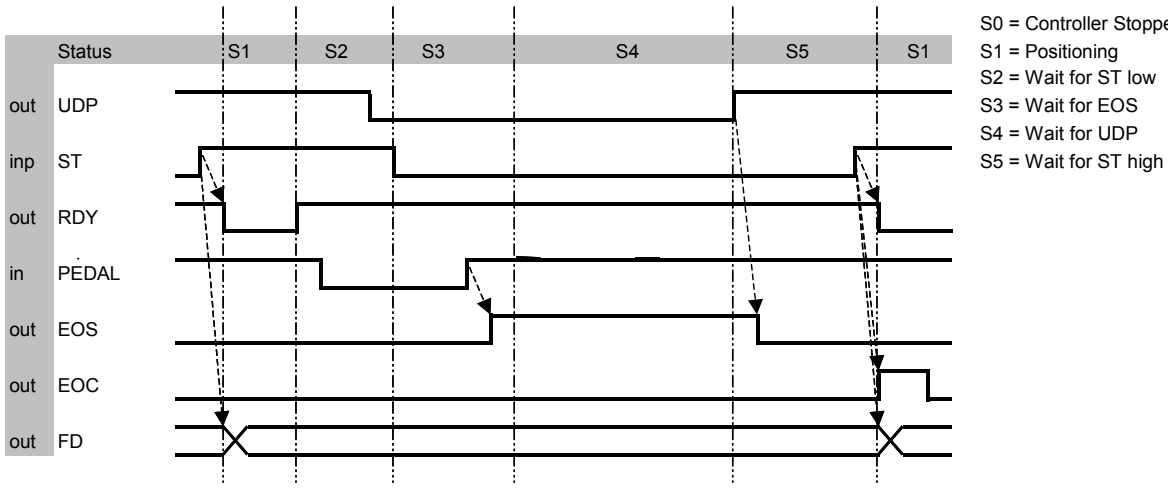

- S0 = Controller Stopped
	-
- S2 = Wait for ST low
- 
- S4 = Wait for UDP
- 

#### DAC-360 with timed stroke

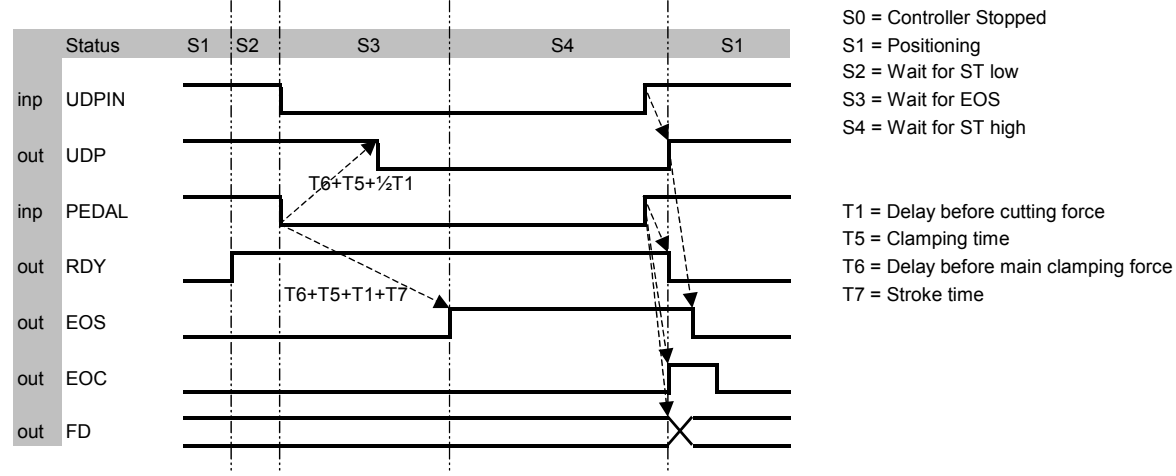

- 
- 
- 
- 
- 
- 

DAC-360 Retract Timing

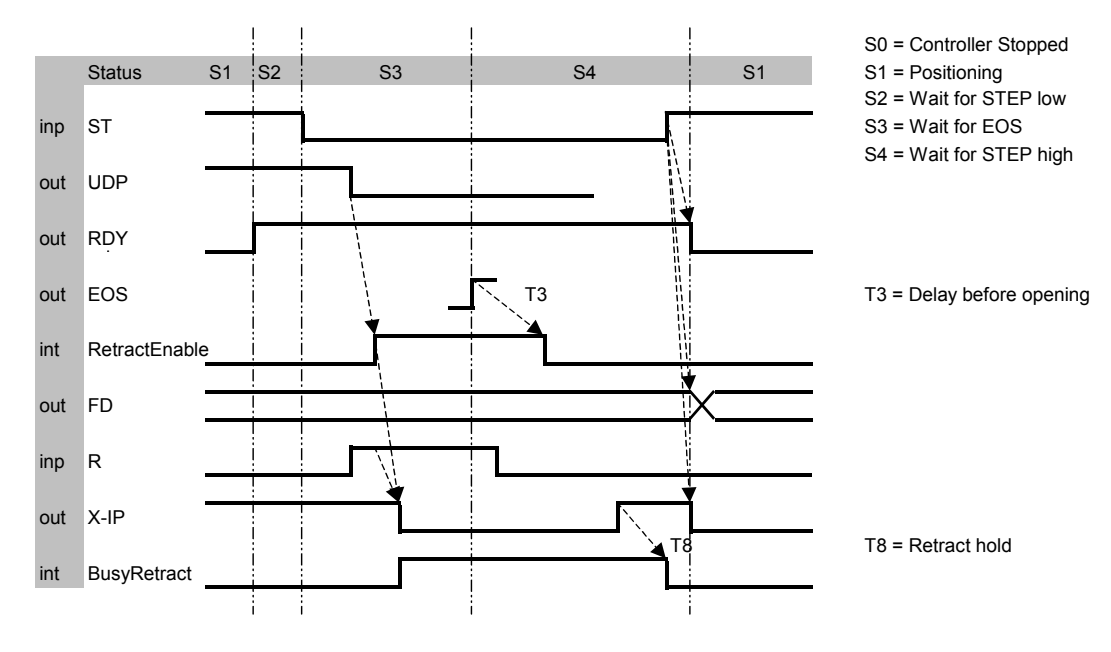

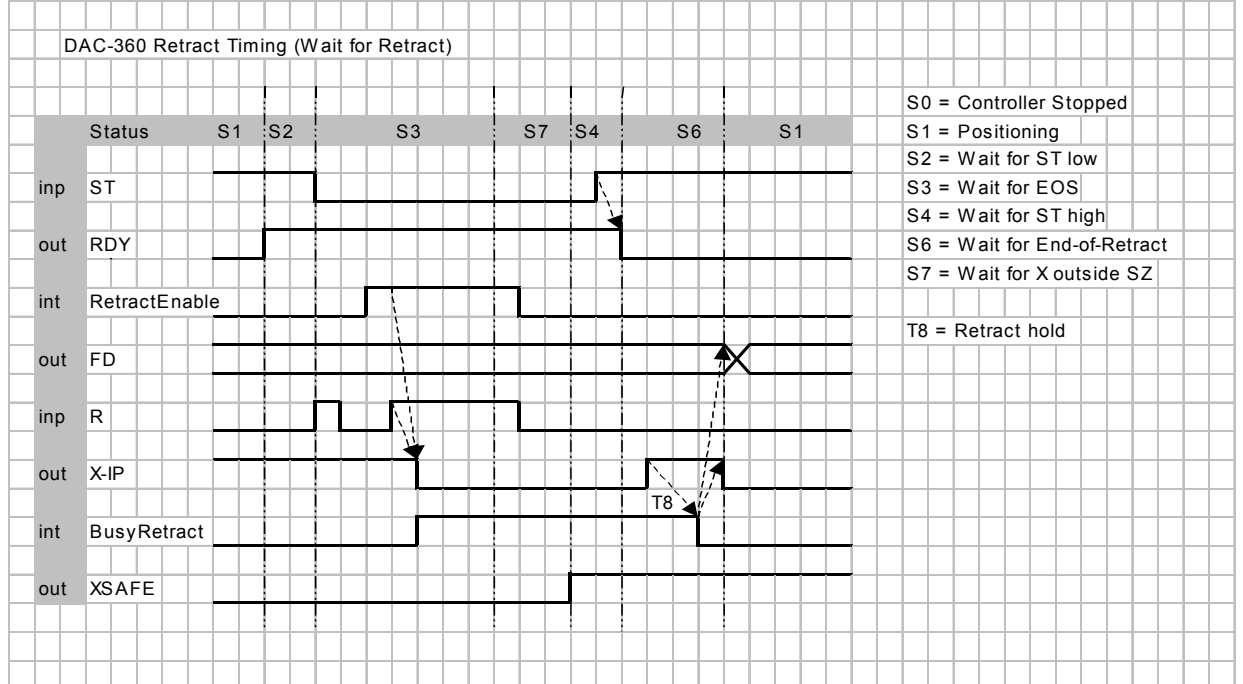

# **Part II - Machine settings**

<span id="page-26-0"></span>This section will describe the necessary settings of a DAC-360 control regarding machine settings.

# <span id="page-27-0"></span>**1. Machine parameter types**

### <span id="page-27-1"></span>**1.1. Menu**

The machine parameters are only accessible with a special entry code. Machine parameters should be adjusted by authorized personnel only. To enter the machine parameters menu:

- go to the screen with program constants;
- scroll to the parameter 'language';
- enter the code 852;
- press ENTER.

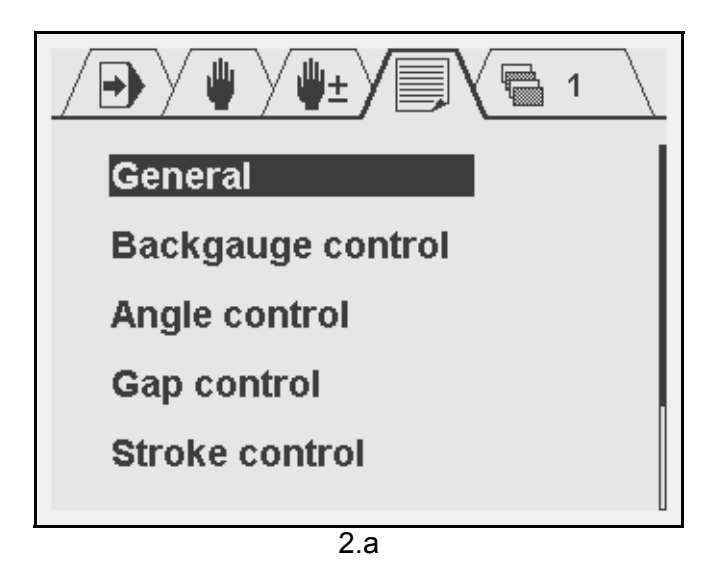

From this menu, the several types of machine parameters can be edited. To enter a menu with parameters, move the cursor bar to the correct menu and press ENTER. Press the Stop button to exit a menu or to return to normal operation mode.

In the next chapter the machine parameters are explained. The following sections in this chapter describe the different control systems that are supported.

## <span id="page-27-2"></span>**1.2. Control types**

The control can be programmed to control different axis types:

- 1-speed AC or DC drive
- 2-speed AC or DC drive
- Servo motor drive

The required system can be programmed with the parameter 'Control type'.

### **1.2.1. Servo drive**

The following servo parameters are available:

- Maximum operating speed
- **Acceleration**
- **Deceleration**
- **Emergency deceleration**
- P-gain
- I-gain

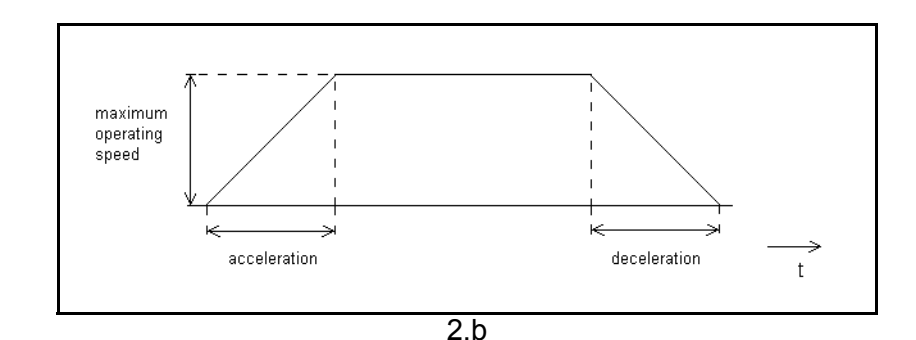

The following adjustment procedure can be followed to set the parameters to correct values. Changes in the settings should be checked by moving the axis from one position to another. This stroke should be large enough, so that the axis will reach its maximum speed.

- Set the standard machine parameters, like minimum value, maximum value, scale factor etc., to the correct values.
- Set the maximum operating speed to the correct value. This is the speed of the axis, in mm/s, when the output of the module to the motor amplifier is 10V. If required the speed can be set to a lower value.
- Set the acceleration and deceleration ramp parameters to safe values, for example 500ms or more. Of course these values depend on the actual combination of motor, motordrive and load.
- Set the gain parameters to safe default values, for example:
	- $P$ -gain = 2.50
	- $\cdot$  I-gain = 1
- Increase the P-gain until you notice oscillation during the movement and especially at the end position. Reduce the P-gain again to the point where there was no oscillation.
- Increase the I-gain until you notice oscillation at the end position. Reduce the I-gain again to the point where there was no oscillation.
- Optimise the acceleration and deceleration times. Reduce these times until you find an optimal compromise between a fast and smooth movement. If one of these values is set too small, it will lead to irregular behaviour of the axis during acceleration or deceleration.

### **1.2.2. AC drive**

In this paragraph, the parameters for axes with AC drives are discussed.

When using AC drives, it is possible to program 1-side positioning or 2-side positioning. Beside this, it must be indicated whether a one-speed or 2-speed motor drive is used. With these parameters you can optimize the positioning accuracy of the AC-axis:

- Brake point high speed (BHS)
- Brake point low speed (BLS)
- Overrun (OR)
- Overrun wait time
- Stop time (T)
- DC low speed
- DC high speed
- AC-brake enable

For the movement control of the axis there are two possibilities:

two, three or four digital outputs of the module;

• one analog output signal.

The type of control can be specified as on-off control. When there is a position error, the control signal is on. When there is no position error, the control signal is off.

• 1-speed AC axis

For a 1-speed axis, the parameter 'axis type' must be set to 1. This axis can be driven through 2 digital outputs or through the analog output.

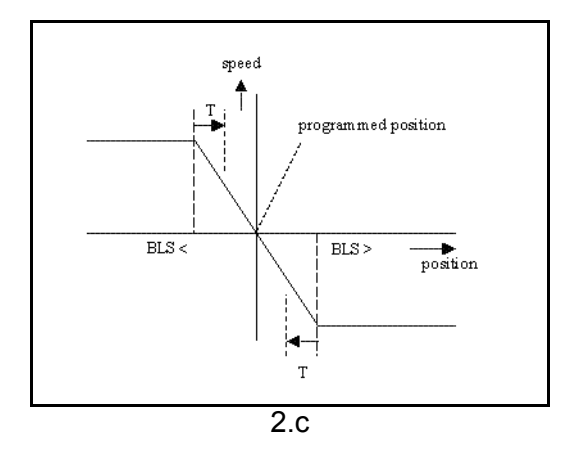

For this axis, the parameter 'Brake point low speed' (BLS) must be programmed. This parameter defines the switch-off points for the axis movement. The value depends on the known deceleration rate of the axis equipment. If the BLS is not accurate enough to reach the programmed position, the parameter 'Stop time' (T) can be used for further fine-tuning of the positioning.

If the axis is controlled through the analog output, the parameter 'DC slow speed' must be programmed to a correct value.

2-speed AC axis

For a 2-speed axis, the parameter 'axis type' must be set to 2. This axis can be driven through 3 or 4 digital outputs or through the analog output. The axis can be controlled at two different speed levels.

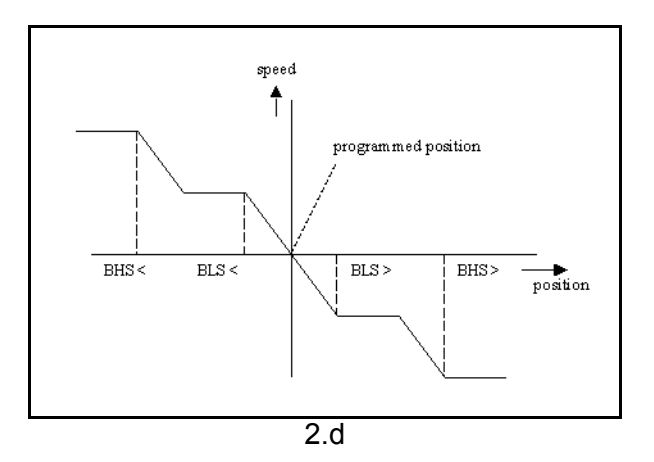

For this axis, the parameters 'Brake point low speed' (BLS) and 'Brake point high speed' (BHS) must be programmed. These parameters define the switch-off points for high and low speed for the axis movement. As with the 1-speed axis, the parameter 'Stop time' (T) can be used to improve positioning.

If the analog output is used for axis control, the parameters 'DC high speed' and 'DC low speed' must be programmed at two different values. These values determine the voltage levels at the analog output for the two different speed settings.

• One side positioning:

In the explanations above, the control systems used two-side positioning. So when moving from high to low or vice versa, positioning takes place instantly.

In some cases, it is desired to have positioning only in one direction.

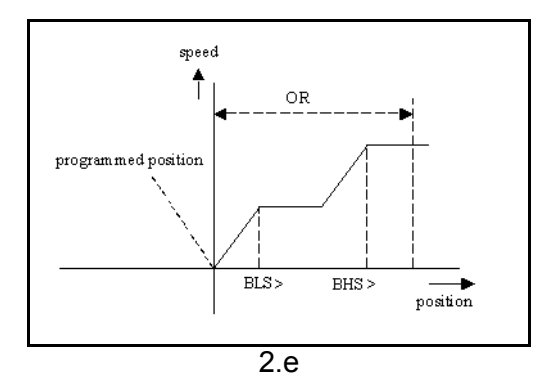

One side positioning is useful to overcome mechanical inaccuracies in the spindle. Final positioning of the axis is always done from a higher to a lower position. So when the axis moves from a high to a low position, positioning is done immediatly. When the axis moves from a low to a high position, the axis will move to the overrun position (= programmed position +OR). After that, the axis starts moving in the opposite direction and positioning takes place.

When the difference between the new programmed position and the actual position is smaller then BLS the axis is always moved to the overrun position first, also in case of two side positioning.

Choosing 1-side or 2-side positioning is done with the parameter 'Spindle allowance'.

• AC brake

The control can be programmed to support a brake on the AC motor. This can be activated with the parameter 'AC-brake enable'. The motor brake is activated as soon as the speed control is zero.

The brake signal is designed according to fail-safe principle: the signal is TRUE if the axis must move, the signal is FALSE if no movement is allowed (the brake is active).

## **1.2.3. Unipolar system**

Normally, the analog output can be used for movement control: positive voltage for one direction, negative voltage for the other direction.

In a unipolar system the output voltage is always positive, the movement direction is indicated by digital outputs.

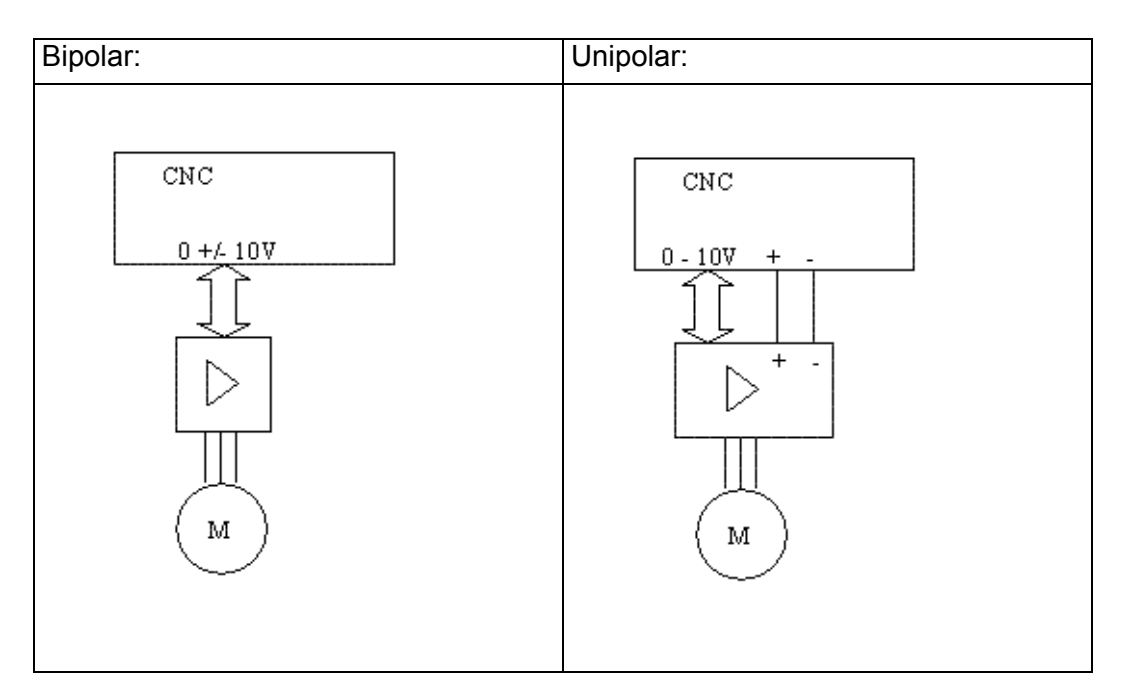

A unipolar system can be implemented for servo and AC drives.

# <span id="page-31-0"></span>**1.3. Spindle correction table**

The spindle correction table is meant to overcome axis position errors due to mechanical inaccuracies in the spindle.

If a spindle shows deviations then they should be measured systematically on certain setpoints. From these setpoints, a table with corrections can be created.

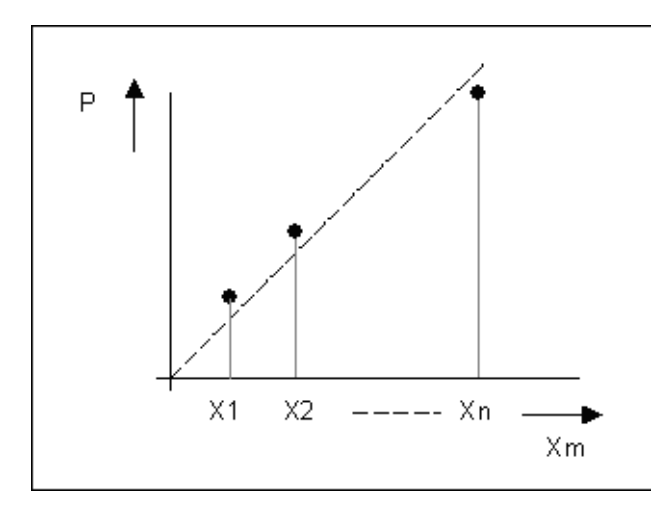

Corrections are calculated as follows:

 $Cor = Xm - P$ 

Xm = programmed position P = measured position Cor = the necessary correction

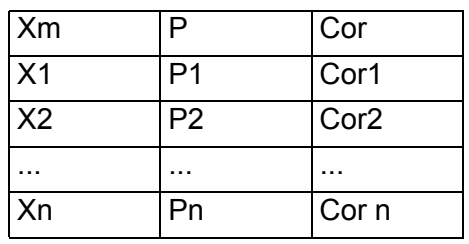

All measured axis positions and their corresponding corrections can be entered in a table on the control.

To access the correction table, proceed as follows:

- enter the machine parameters menu as described in chapter 1,
- enter the parameters for the backgauge,
- scroll to parameter 29, 'Spindle correction table',
- press ENTER.

The following screen appears:

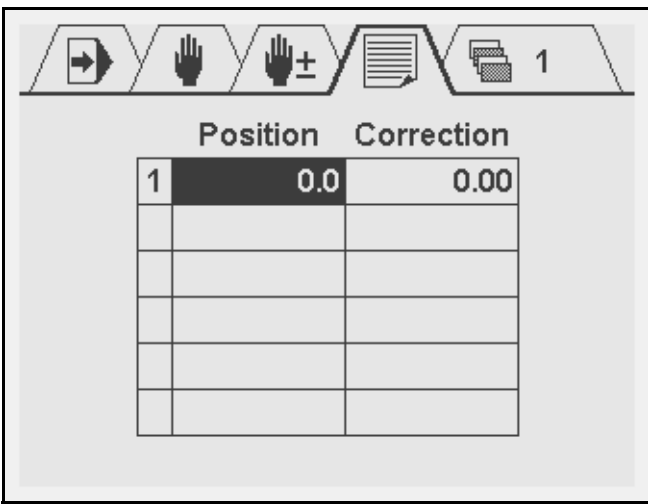

Each line consists of the line number, the axis position (Pos) and the necessary correction (Cor).

The table can be edited as follows:

- Use the arrow keys to move up, down, left and right.
- To add a row, go to the first column and press the ENTER key.
- To delete a row, go to the first column of the previous row and press the Clear key. All rows after the current row will be deleted!
- To enter a value, move to the required cell, type the value and press ENTER.

A maximum of 20 corrections can be programmed in the table.

For positions between the programmed positions, a correction computed through linear interpolation.

# <span id="page-33-0"></span>**2. The machine parameters**

### <span id="page-33-1"></span>**2.1. General parameters**

#### **Parameter 13 Maximum thickness**

<span id="page-33-4"></span>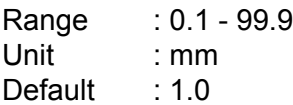

#### **Function**

The maximum sheet thickness the machine can cut.

#### **Parameter 14 Maximum cutting length**

<span id="page-33-3"></span>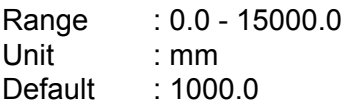

#### **Function**

The maximum length the machine can cut. This setting will effect the maximum possible sheet length, in combination with other settings.

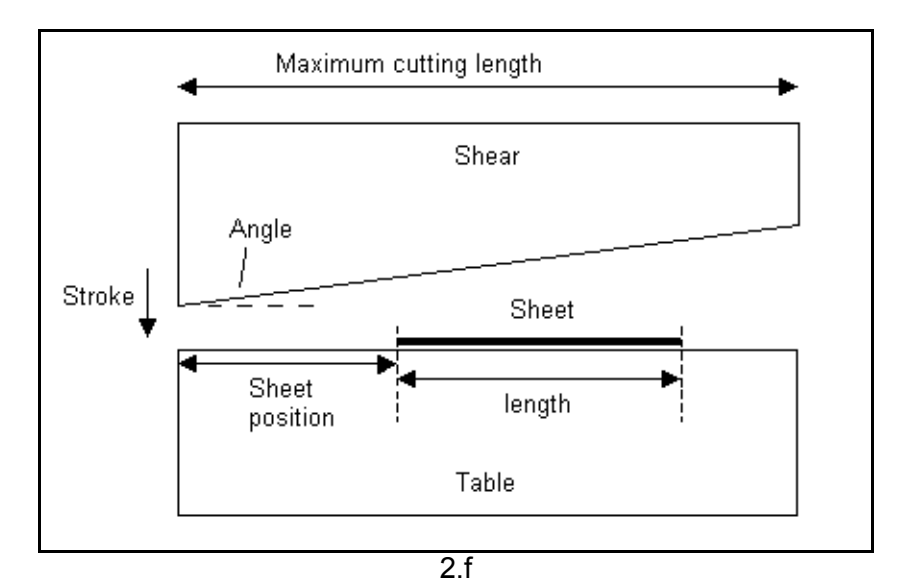

#### **Parameter 15 Auto mode enabled**

<span id="page-33-2"></span>Range : 0 - 1 Unit : -Default : 1

### **Function**

When this parameter is set to 1 (default value), all operation modes are available for the operator.

When set to 0, the operation modes "Programming" and "Program selection" are not available for the operator. The other modes will remain available. The tabs of these remaining modes are aligned to the left in the Navigation bar.

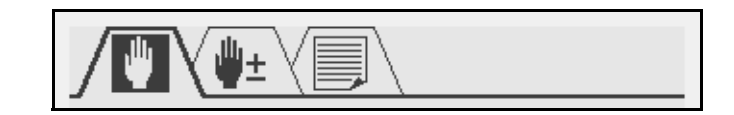

#### **Parameter 16 Enable CY**

<span id="page-34-1"></span>Range  $: 0 - 1$ Unit  $: -$ Default : 1

#### **Function**

CY indicates the step repetition parameter. When CY is enabled, this parameter is activated and can be programmed in Programming / auto mode.

0 = CY not enabled, program step repetition is not possible

1 = CY enabled, program step repetitions can be programmed.

#### **Parameter 17 Number of FD functions**

<span id="page-34-2"></span>Range  $: 0 - 4$ Unit : -Default : 0

### **Function**

Program the number of available function outputs. These outputs are available for general purposes. The values of these function outputs can be programmed by the operator. If this parameter is programmed larger than 0, the parameter 'Default value FD functions' appears.

#### **Parameter 18 Default FD functions**

<span id="page-34-0"></span>Range : 0000 - 1111 Unit : -Default : 0000

#### **Function**

Program a default value for the function outputs. This value must be programmed as a binary number, in which each digit represents a digital function output.

This parameter only appears when the parameter 'Number of FD functions' is programmed larger than 0.

### <span id="page-35-0"></span>**2.2. Backgauge control parameters**

#### **Parameter 19 Control type**

<span id="page-35-1"></span>Range  $: 0 - 3$ Unit : -Default  $\cdot$  3

#### **Function**

The type of motor system that is to be controlled.

 $0 = No$  control

1 = 1-speed AC or DC drive

2 = 2-speed AC or DC drive

3 = Servo motor drive

According to this setting, parameters for Servo or for AC will appear for programming. See also chapter 1 about drive types.

#### **Parameter 20 X-speed programmable**

<span id="page-35-4"></span>Range  $: 0 - 1$ Unit  $\qquad \qquad : -$ Default : 0

#### **Remark**

Only if 'Control Type' (19) is set to 3.

#### **Function**

This parameter defines whether or not the speed of the axis can be programmed in user mode. If enabled, then in programming mode and manual mode the operator can program the axis speed in a percentage of the maximum speed. 0 = no speed parameter for operator (default setting)

1 = speed programmable

#### **Parameter 21 Minimum value**

<span id="page-35-3"></span>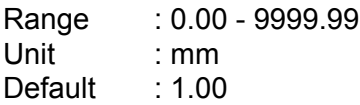

#### **Function**

Minimum backgauge position. The axis will never be controlled to a lower position than programmed here.

#### **Parameter 22 Maximum value**

<span id="page-35-2"></span>Range : 0.00 - 9999.99
Unit : mm Default : 1000.00

#### **Function**

Maximum backgauge position. The axis will never be controlled to a higher position than programmed here.

#### **Parameter 23 Manual speed high**

Range : 1 - 100 Unit : % Default : 50

#### **Function**

Speed of the axis, when it is moved in manual mode with the 'manual move' function. This is the travel speed when the arrow key is pressed continuously. This parameter should be programmed as a percentage of the maximum speed.

#### **Parameter 24 Decimal point position**

Range  $: 0 - 2$ Unit : -Default : 1

#### **Function**

 $0 = 1$  mm  $/ 0.1$  inch resolution  $1 = 0.1$  mm  $/ 0.01$  inch resolution 2 = 0.01 mm / 0.001 inch resolution

#### **Parameter 25 X/Gap correction enable**

Range : 0 - 1 Unit : -Default : 0

#### **Function**

When this parameter is set to 1, the position value of the X-axis is adjusted according to adjustment of the Gap.

 $0 = no correction$ 

1 = correction with Gap distance

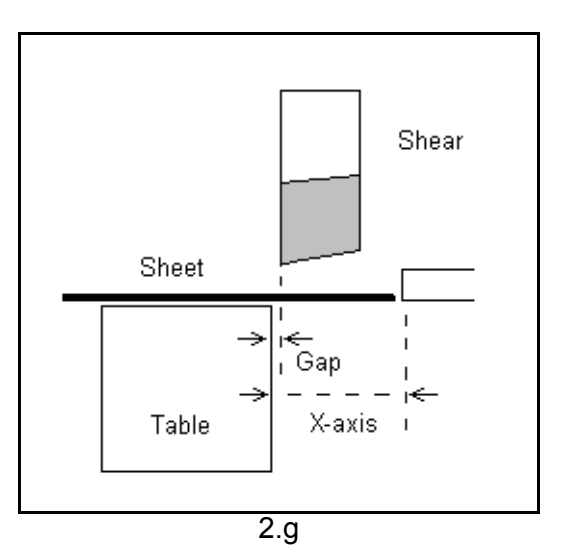

**Parameter 26 Enable display correction**

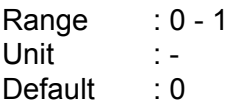

When the axis reaches the programmed position, the display can show the real measured position or it can show the programmed position. This can be programmed with this parameter.

If this parameter is programmed to 1, the display shows the programmed position when the axis position is within the 'In Position' tolerance.

0 = real actual values are shown

1 = programmed value is shown when axis in position

In both cases, the value is highlighted when the axis is within the IP tolerance.

#### **Parameter 27 X-correction enable**

Range : 0 - 1 Unit  $\qquad \qquad : -$ Default : 0

#### **Function**

To provide an X-axis correction parameter for the operator. When switched on, the operator can program a global X-axis correction that is valid for each program step. 0 = no correction parameter available

1 = X-axis correction available

#### **Parameter 28 Pre scaling**

Range : 1.000 - 9999.999

Unit : counts/mm Default : 50.000

# **Function**

Sets the scaling between encoder pulses and millimeters. The encoder gives an exact number of count pulses over a mm displacement. This value must be programmed here.

The value can be calculated by the formula:  $F = (NP / SPP) * 4$ 

in which:

- NP = Number of encoder pulses per revolution of the spindle

- SPP = Spindle pitch in mm

The result of the division NP/SPP is multiplied by 4, because the control counts every quadrant of one encoder cycle.

Example:

- number of encoder pulses: 50 pulse/rev.

- spindle pitch: 2 mm/rev.

results in F=  $(50 / 2) * 4 = 100$  counts/mm

#### **Parameter 29 Spindle correction table**

Range :-Unit : -Default : -

#### **Function**

Entry point to edit a spindle correction table. Press ENTER to open a new window, in which the table can be edited. See chapter 3 for more information about the spindle correction table.

#### **Parameter 30 Count direction**

Range : 0 - 1 Unit : -Default : 0

#### **Function**

To change the counting direction of the axis encoder pulses, in case the installed counting is incorrect.

#### **Parameter 31 Reference search**

Range  $: 0 - 1$ Unit : -Default : 1

To choose whether or not to have a reference search cycle at start-up of the control.

0 = no reference search at power-on

1 = reference search

If programmed to 0, the control memorises the position when switched off. During operation, the actual position of the axis can be programmed with a parameter in the Program Constants, 'Actual X position'.

If programmed to 1, the control will initiate a reference search cycle at start-up. In this case, several other machine parameters will appear which need to be programmed.

#### **Parameter 32 Reference search direction**

Range : 0 - 1 Unit  $\qquad \qquad : -$ Default : 1

#### **Remark**

Only if 'Reference Search' (31) is set to 1.

#### **Function**

Controls the direction of the reference search.

0 = Downcounting direction.

1 = Upcounting direction.

#### **Parameter 33 Reference position**

Range : 0.00 - 9999.99 Unit : mm Default : 900.00

#### **Remark**

Only if 'Reference Search' (31) is set to 1.

#### **Function**

The position of the reference switch. This position is assumed when the reference has passed. The encoder must generate a pulse from low to high on the reference input.

#### **Parameter 34 Reference search speed**

Range : 1 - 100 Unit : % Default : 50

**Remark**

Only if 'Reference Search' (31) is set to 1.

Axis speed during reference searching.

# **Parameter 35 RSD switch mounted**

Range  $: 0 - 1$ Unit  $\qquad \qquad : -$ Default : 1

#### **Remark**

Only if 'Reference Search' (31) is set to 1.

#### **Function**

0: reference search system without Reference Search Direction switch (RSD-switch). 1: reference search system with RSD-switch

#### **0**

This reference procedure monitors the movement of the axis. When reference searching is started, the axis is moved at the programmed speed in the programmed direction until it is stopped by an end-of-travel (EOT) switch. Shortly after stopping, the control detects no movement on the system and controls the axis in the reverse direction. Now the control will accept the first reference pulse from the encoder and assume the reference position at that point.

#### **1**

Here an RSD switch must be connected to the RSD input of the control. When reference searching is started, the axis is moved at the programmed speed (34) in the programmed direction (32) until the control receives a signal from the RSD switch (RSD input becomes low). The control will stop movement and send the axis in the reverse direction. Now as soon as the the RSD input becomes high again, the control will accept the first reference pulse from the encoder and assume the reference position (33) at that point.

In case the RSD switch is mounted in the middle of the X-axes stroke, the control can sense the status of this switch. In case the X-axis has not passed the RSD switch, a normal reference search cycle is initiated. In case the X-axis has passed the RSD switch, the status of the RSD switch indicates that reference search can start in the direction of the RSD switch (forward). Generally you will have shorter reference search cycle time. Another advantage is the fact that it is not needed to mount the limit switches for ref.-search.

#### **Note:**

The RSD input is designed for a switch with a normally-closed contact. Low is active, high is not active.

# **Parameter 36 Retract programmable**

Range  $: 0 - 1$ Unit : -Default : 0

When set to 1, the retract function is enabled. Several parameters (37-40) will become available and can be programmed.

#### **Parameter 37 Auto retract enable**

Range : 0 - 1 Unit  $\qquad \qquad : -$ Default : 0

# **Remark**

Only if 'Retract programmable' (36) is set to 1.

#### **Function**

When set to 1, retract is automatically started on the high-to-low transition of the input ST, which is the moment to start cutting.

When set to 0, the backgauge is only retracted when the R input becomes high.

# **Parameter 38 Minimum retract**

Range : 0.0 – 9999.9 Unit : mm Default : 0.0

# **Remark**

Only if 'Retract programmable' (36) is set to 1.

**Function** Minimum retract value.

#### **Parameter 39 Retract hold**

Range : 0.0 - 999.9 Unit : seconds Default : 0

#### **Remark**

Only if 'Retract programmable' (36) is set to 1.

#### **Function**

Holdtime, to keep the X-axis at the retract position.

# **Parameter 40 Default retract**

Range : 0.0 – 9999.9 Unit : mm Default : 0.0

### **Remark**

Only if 'Retract programmable' (36) is set to 1.

# **Function**

Default value for the retract distance when a new program is created.

# **Parameter 41 Safety Zone**

Range : 0.0 – 9999.9 Unit : mm Default : 0.0

#### **Function**

Safety zone for the X-axis.

If programmed to 0, this feature is not used.

If programmed higher than 0, this parameter defines a safety zone for the X-axis. During a cut, the X-axis should stay outside the zone to avoid collision.

The output XSAFE is used to indicate the X-axis status:

- TRUE if the X-axis is outside the zone  $(X > S$ afety zone);

- FALSE if the X-axis is inside the zone (X < Safety Zone).

#### **Parameter 42 Spindle allowance**

Range  $: 0 - 1$ Unit : -Default : 1

#### **Function**

0 = one-side positioning

1 = two-side positioning (default)

In case of two-side positioning, the axis always moves directly to the programmed position. The one-side positioning can be selected to overcome mechanical tolerances with two side positioning. In case of one-side positioning the positioning direction is from a larger to a smaller position. See also chapter 1 about drive types.

# **Parameter 43 Overrun**

Range : 0 - 9999 Unit : mm Default : 1

Overrun distance in case of one side positioning. One-side positioning is chosen with the parameter 'spindle allowance'(42).

An overrun is also done when an AC-drive must change position over a small distance, smaller than BLS(55). If such a situation occurs, the axis is first moved to the overrun position and then back to the required position. The overrun should not be programmed smaller than BLS. In case it is, the BLS is used as overrun.

See also chapter 1 about drive types.

#### **Parameter 44 Overrun wait time**

Range : 0 - 9999 Unit : msec Default : 500

# **Function**

Wait time at overrun position before the axis starts positioning in the opposite direction.

#### **Parameter 45 Maximum operating speed**

Range : 1 - 9999 Unit : mm/s Default : 200

# **Remark**

Only if 'Control type' (21) is set to 3.

#### **Function**

This is the maximum speed at which the axis will travel. Normally this value should be programmed to the maximum possible speed of the axis, when the control signal is at maximum. This value may also be programmed to a lower value, to limit the maximum speed the axis will travel.

Do not program this value higher than the axis can manage, this will have a bad effect on the control system.

#### **Parameter 46 X-limit**

Range : 0.0 - 9999.99 Unit : mm Default : 9999.99

#### **Remark**

Only if 'Control type' (19) is set to 3.

#### **Function**

To define an area within which the X-axis can move at normal speed.

# Delem

If the X-axis position is smaller than X-limit, the X-axis moves at normal speed. If the X-axis position is larger than X-limit, the X-axis moves at the speed, as programmed at 'Limit speed'(47).

#### **Parameter 47 Limit speed**

Range : 0.0 - 100.0 Unit : % Default : 50.0

#### **Remark**

Only if 'Control type' (19) is set to 3.

#### **Function**

Speed value at which the axis will move when the X-axis is outside the area defined by 'X-Limit(46). The speed is programmed as a percentage of the maximum speed. This speed setting is also used when the input LSX is active.

#### **Parameter 48 Acceleration, 0 to max.**

Range : 0 - 9999 Unit : msec Default : 200

#### **Remark**

Only if 'Control type' (19) is set to 3.

#### **Function**

This is the nominal acceleration of the axis, used to control the axis from zero to maximum speed when the axis must move to a new position. This parameter must be programmed as the time in which the axis accelerates from zero to maximum speed.

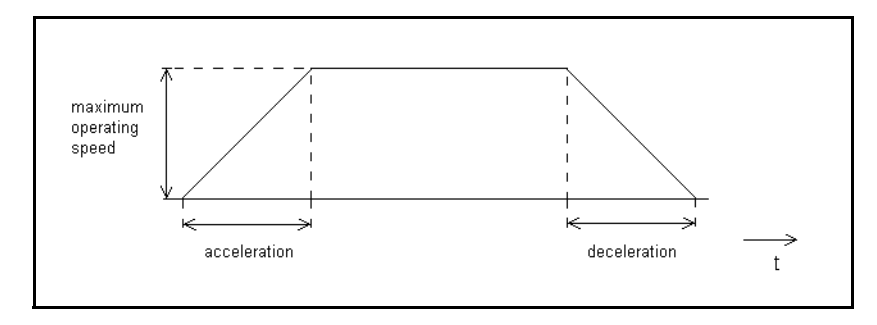

# **Parameter 49 Deceleration, max. to 0**

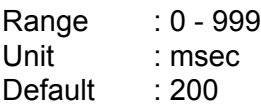

#### **Remark**

Only if 'Control type' (19) is set to 3.

#### **Function**

This is the nominal deceleration of the axis, used to control the axis from maximum to zero speed when the axis comes into position. This parameter must be programmed as the time in which the axis decelerates from maximum to zero speed.

#### **Parameter 50 Stop decelaration**

Range : 1 - 9999 Unit : msec Default : 200

#### **Remark**

Only if 'Control type' (19) is set to 3.

# **Function**

Quick deceleration of the axis in case of a forced stop.

This rate of deceleration is used when normal operation is interrupted, for instance when the stop button is pressed on the control or a forced stop has been generated.

#### **Parameter 51 P-gain**

Range : 0.0 – 9999.9 Unit  $\cdot$  -Default : 2.5

#### **Remark**

Only if 'Control type' (19) is set to 3.

#### **Function**

Proportional gain factor for the axis.

This gain factor defines the response to changes in the control signal. A high gain gives a quick response, if the gain is too high it will cause oscillation.

#### **Parameter 52 I-gain**

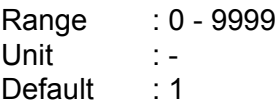

**Remark**

Only if 'Control type' (19) is set to 3.

# **Function**

Integral gain factor for the axis. The I-gain is used for accurate positioning of the axis.

# **Parameter 53 Positioning tolerance**

Range : 0.01 - 9999.99 Unit : mm Default : 0.01

#### **Remark**

Only if 'Control type' (19) is set to 1 or 2.

#### **Function**

To set a range in which no new positioning takes place.

The axis will position to the new programmed position if the difference between the actual position and the new position is greater than this tolerance. If the difference is smaller the axis will stay at its actual position.

#### **Parameter 54 AC brake enable**

Range : 0 - 1 Unit  $: -$ Default : 0

**Remark**

Only if 'Control type' (19) is set to 1 or 2.

#### **Function**

Enable the brake output 'BRK'. This can be used to control an AC motor with brake.

 $0 =$  no brake signal

1 = enable brake signal

If this signal is used, make sure to map the brake signal to an available digital output. The brake signal is 'low-active': during positioning the signal is high, it will become low when the brake must be applied.

#### **Parameter 55 Brake delay**

Range : 0 - 9999 Unit : msec Default : 0

#### **Remark**

Only if 'Control type' (19) is set to 1 or 2 and 'AC Brake enable' to 1.

#### **Function**

Delay time before AC brake is activated. The delay starts when the speed is set to 0.

#### **Parameter 56 Brake point low speed <**

Range : 0 - 9999 Unit : counts Default : 10

# **Remark**

Only if 'Control type' (19) is set to 1 or 2.

# **Function**

Switch point from low speed to zero in the downcounting direction.

# **Parameter 57 Brake point low speed >**

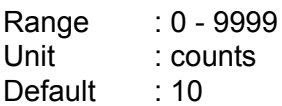

#### **Remark**

Only if 'Control type' (19) is set to 1 or 2.

#### **Function**

Switch point from low speed to zero in the upcounting direction.

#### **Parameter 58 Brake point high speed <**

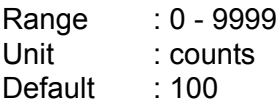

#### **Remark**

Only if 'Control type' (19) is set to 2.

#### **Function**

Switch point from high speed to low speed in the downcounting direction.

#### **Parameter 59 Brake point high speed >**

Range : 0 - 9999 Unit : counts Default : 100

#### **Remark**

Only if 'Control type' (19) is set to 2.

### **Function**

V0208, 2.22

Switch point from high speed to low speed in the upcounting direction.

# **Parameter 60 Stop time**

Range : 0 - 9999 Unit : msec Default : 0

#### **Remark**

Only if 'Control type' (19) is set to 1 or 2. If 'AC brake enabled' (54) is set to 1, this parameter is not available.

#### **Function**

Delay time before switching off low speed after Brake point low speed (54/55) has been reached.

#### **Parameter 61 DC low speed <**

Range : 1 - 100 Unit : % Default : 4

#### **Remark**

Only if 'Control type' (19) is set to 1 or 2.

#### **Function**

This is the output voltage for low speed movement in the negative direction. This parameter must be programmed if a DC motor drive is controlled with the analog output. It is programmed as a percentage of the maximum output voltage (10 V).

#### **Parameter 62 DC low speed >**

Range : 1 - 100 Unit : % Default : 4

#### **Remark**

Only if 'Control type' (19) is set to 1 or 2.

#### **Function**

This is the output voltage for low speed movement in the positive direction. This parameter must be programmed if a DC motor drive is controlled with the analog output. It is programmed as a percentage of the maximum output voltage (10 V).

#### **Parameter 63 DC high speed <**

Range : 1 - 100 Unit : % Default : 80

#### **Remark**

Only if 'Control type' (19) is set to 2.

#### **Function**

This is the output voltage for high speed movement in the negative direction. This parameter must be programmed if a 2-speed DC motor drive is controlled with the analog output. It is programmed as a percentage of the maximum output voltage (10 V).

# **Parameter 64 DC high speed >**

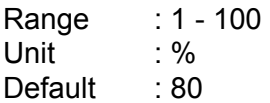

#### **Remark**

Only if 'Control type' (19) is set to 2.

#### **Function**

This is the output voltage for high speed movement in the positive direction. This parameter must be programmed if a 2-speed DC motor drive is controlled with the analog output. It is programmed as a percentage of the maximum output voltage (10 V).

#### **Parameter 65 Acceleration ramp**

Range : 5 - 9999 Unit : msec Default : 5

#### **Remark**

Only if 'Control type' (19) is set to 1 or 2.

#### **Function**

The nominal acceleration time, in which the axis accelerates from low speed to high speed. This parameter must be programmed if 2-speed DC motor drives are used.

#### **Parameter 66 Braking ramp**

Range : 5 - 9999 Unit : msec Default : 5

#### **Remark**

V0208, 2.24

Only if 'Control type' (19) is set to 1 or 2.

#### **Function**

The nominal deceleration time, in which the axis decelerates from high speed to low speed. This parameter must be programmed if 2-speed DC motor drives are used.

#### **Parameter 67 Unipolar**

Range  $: 0 - 1$ Unit : -Default : 0

#### **Function**

Function to switch unipolar control on/off. When set to 1, the analog speed output will only output a positive signal, regardless of the direction the axis is moving. This can be used to connect a frequency regulator. See also chapter 1 about unipolar control.

#### **Parameter 68 In Position tolerance**

Range : 0.01 - 9.99 Unit : mm Default : 1.0

#### **Function**

The "in-position"(IP) output becomes active if the difference between the actual position and the programmed position is smaller than this tolerance. A cutting cycle will only advance if all axes are in position.

# **2.3. Angle control parameters**

#### **Parameter 69 Control enable**

Range  $: 0 - 1$ Unit : -Default : 0

**Function**

Switch Angle control ON or OFF.

0 = No angle control

 $1 =$  Angle control

In case of angle control, the following I/O is used:

- digital outputs A+ and A-
- analog input AFB.

# **Parameter 70 Fixed angle**

Range : 0.0 - 45.0 Unit : degrees Default : 0.0

# **Remark**

Only if the parameter 'control enable' (68) is set to 0.

#### **Function**

If there is no angle control, the (fixed) angle of the cutting blade can be programmed with this parameter. This value will be used for stroke and force computations.

### **Parameter 71 Angle tolerance**

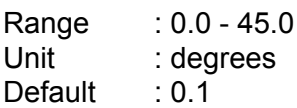

#### **Function**

Define the tolerance for the angle position. When the blade moves to a new angle position, positioning stops when the angle is within the tolerance and the output A\_IP becomes high.

#### **Parameter 72 Angle prestop positive**

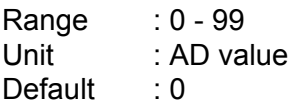

#### **Function**

Due to the inertia of the Angle system there can be some overshoot after the control output has been switched off. To prevent such overshoot, the 'Angle prestop' can be programmed. This parameter can be regarded as a programmable offset. The control will take this offset into account when positioning the Angle. When the Angle system approaches the programmed position, the control output is switched off at a certain distance (Angle prestop) before the Angle has reached position. The 'Angle prestop positive' must be programmed for Angle movement in the positive direction.

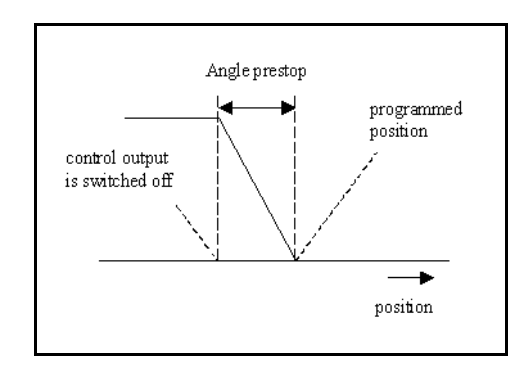

# Delem

The value is programmed in AD-points: a converted digital value of the position feedback voltage of the potentiometer.

# **Parameter 73 Angle prestop negative**

Range : 0 - 99 Unit : AD value Default : 0

#### **Function**

This parameter has the same definition as parameter "Angle Prestop Positive" but only in the negative direction of the angle adjustment (smaller angle).

#### **Parameter 74 Angle reference table**

Range :-Unit : -Default : -

#### **Function**

Press ENTER to open the screen with the angle reference table. In this table, the relation between the blade angle and the feedback voltage can be programmed.

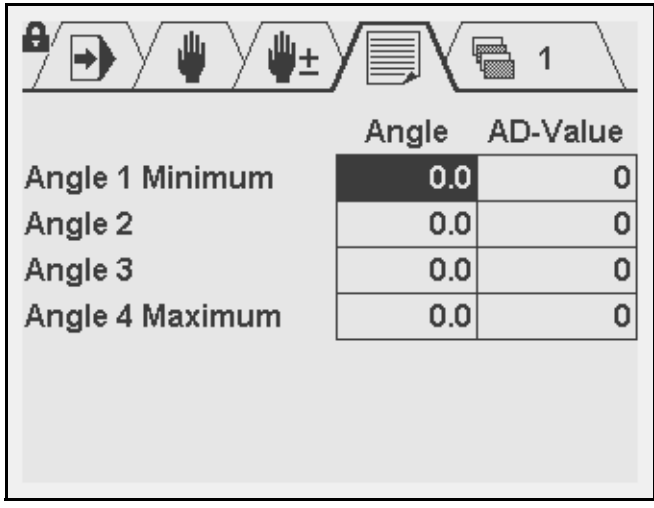

Angle: program a known angle value for the blade.

AD-value: program the required feedback voltage for this angle. The feedback voltage must be programmed in the range 0-4095, which represents the input voltage in the range 0-10V. Use the diagnostic mode to find the correct AD-values. Move the blade to and angle, measure the angle position and notice the corresponding AD-value from the analog input.

#### **Parameter 75 Angle material table**

Range :-

Unit : -Default :-

# **Function**

Press ENTER to open the screen with the angle material table.

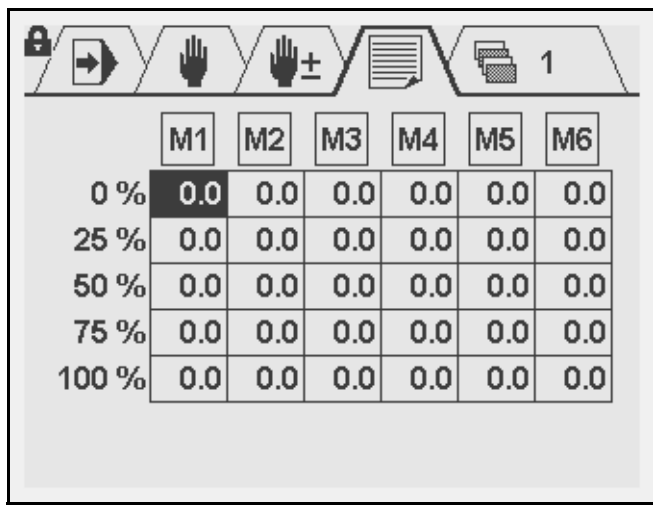

In this table the cutting angle can be programmed as a function of sheet thickness and sheet material. If this table is programmed, the angle is precomputed for each cutting step in a program.

The plate thickness is indicated in the vertical column, as a percentage of the maximum thickness (parameter 13, 'Maximum thickness'). For various plate thickness values, the required angle value can be programmed.

These setpoints can be programmed for each material (column M1-M6).

# **2.4. Gap control parameters**

# **Parameter 76 Control enable**

Range : 0 - 1 Unit  $\qquad \qquad : -$ Default : 0

# **Function**

Program Gap control on or off.  $0 = No$  gap control  $1 = \text{Gap control}$ In case of 1, the following I/O is used: • digital outputs G1+ and G1-

• analog input GFB.

# **Parameter 77 Prestop positive**

Range : 0 - 99

Unit : AD value Default : 0

# **Function**

Due to the inertia of the Gap system there can be some overshoot after the control output has been switched off. To prevent such overshoot, the 'Gap prestop' can be programmed. This parameter can be regarded as a programmable offset. The control will take this offset into account when positioning the Gap. When the Gap system approaches the programmed position, the control output is switched off at a certain distance (Gap prestop) before the Gap has reached position. The 'Gap prestop positive' must be programmed for Gap movement in the positive direction.

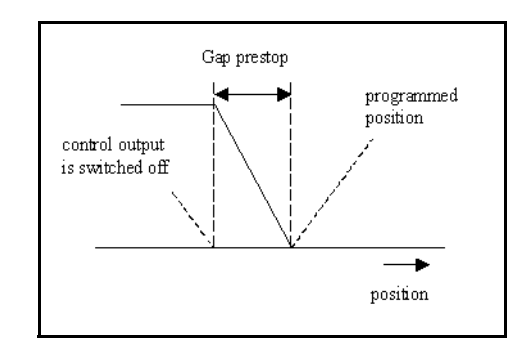

The value is programmed in AD-points: a converted digital value of the position feedback voltage of the potentiometer.

#### **Parameter 78 Prestop negative**

Range : 0 - 99 Unit : AD value Default : 0

#### **Function**

This parameter has the same definition as parameter "Gap Prestop positive" but only in the negative direction of the gap adjustment (smaller gap).

#### **Parameter 79 Gap reference table**

Range :-Unit : -Default :-

#### **Function**

Press ENTER to open a screen with the gap reference table. In this table, the relation between the gap and the feedback voltage can be programmed

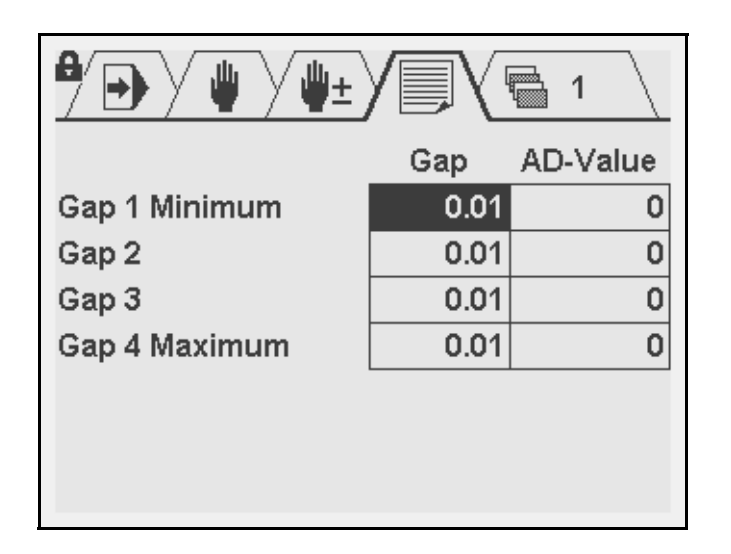

Gap: program a known gap value for the blade.

AD-value: program the required feedback voltage for this gap. The voltage must be programmed in the range 0-4095, it will be converted to an input voltage in the range 0-10V. The adjustment procedure to find the correct AD-values is similar to the procedure for angle values as described in the previous section.

# **Parameter 80 Gap material table**

Range :-Unit : -Default : -

# **Function**

Press ENTER to open a screen with the gap material table.

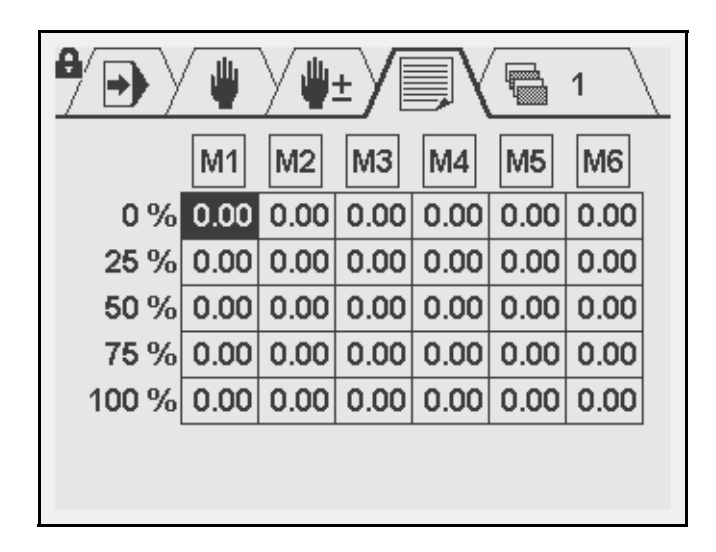

In this table the gap can be programmed as a function of sheet thickness and sheet material. If this table is programmed, the gap is precomputed for each cutting step in a program.

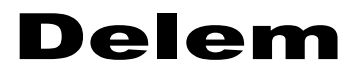

The sheet thickness is indicated in the vertical column, as a percentage of the maximum thickness (parameter 13, 'Maximum thickness'). For various plate thickness values, the required gap value can be programmed.

These setpoints can be programmed for each material (column M1-M6).

#### **Parameter 81 Control enable**

Range : 0 - 1 Unit : -Default : 0

#### **Function**

Program control for a second gap unit (Gap2) on or off.  $0 = No$  gap control  $1 =$  Gap control In case of 1, the following I/O is used:

- digital outputs G2+ and G2-
- analog input GFB.

#### **Parameter 82 Prestop positive**

Range : 0 - 99 Unit : AD value Default : 0

#### **Function**

The same as parameter 77, but now for Gap 2.

#### **Parameter 83 Prestop negative**

Range : 0 - 99 Unit : AD value Default : 0

#### **Function**

The same as parameter 78, but now for Gap 2.

#### **Parameter 84 Gap2 reference table**

Range :-Unit : -Default :-

**Function**

Press ENTER to open a screen with the gap2 reference table. See parameter 'Gap reference table' (79) for more information.

# **2.5. Stroke control parameters**

#### **Parameter 85 Stroke mode**

Range  $: 0 - 2$ Unit  $\qquad \qquad : -$ Default : 0

# **Function**

0 = No stroke option ('Stroke length' not available in user interface)

1 = Stroke length using timer

2 = Stroke length using analog feedback (using input 'SFB')

In case of 1and 2, the following I/O an be used:

- digital output EOS (End of Stroke)
- analog input SFB (only system 2)

When programmed to 2, the required stroke length in a cutting step is computed from angle setting, sheet positiom and cutting length. The user can change this as desired. The stroke position is measured through analog input 'SFB'.

When programmed to 1, the stroke length function is handled by a timer. At parameter 87 the maximum possible stroke length is programmed, at parameter 88 the necessary time is pogrammed to reach this maximum stroke. In a cutting step, the stroke length is computed as a percentage of the maximum stroke length (parameter 87). From this, the necessary time for a stroke is computed.

When the programmed stroke length is reached during a cutting step, the EOS output becomes high.

#### **Parameter 86 Enable sheet position**

Range  $: 0 - 1$ Unit  $\cdot$  -Default : 0

#### **Function**

To enable or disable the parameter Sheet position in the user interface.

0 = sheet position parameter not available (default)

1 = sheet position can be programmed.

If this parameter is programmed to 0, the sheet position for all cutting programs is always assumed 0. Other cutting parameters will be calculated accordingly.

If programmed to 1, the sheet position can be programmed. The computed stroke length and UDP point are adjusted accordingly.

#### **Parameter 87 Minimum stroke**

Range : -999 - 0 Unit : mm Default : 0

#### **Remark**

This parameter must be programmed when 'stroke mode' is set to 1.

#### **Function**

This is the stroke distance when the blade is positioned on the upper dead point. Stroke position zero is defined as the upper side of the table, the minimum stroke is always negative

#### **Parameter 88 Maximum stroke**

Range : 0 - 999 Unit : mm Default : 0

#### **Remark**

This parameter must be programmed when 'stroke mode' is set to 1.

#### **Function**

This is the actual stroke distance, starting at the edge of the table.

#### **Parameter 89 Stroke time**

Range : 0 - 9999 Unit : msec Default : 0

#### **Remark**

This parameter must be programmed when 'stroke mode' is set to 1.

#### **Function**

This is the time necessary to reach the maximum stroke length, as programmed at parameter 86. When that programmed time has elapsed, the output EOS will become active. The user can program the desired stroke length as a percentage (0-100%) of the maximum stroke length. This percentage value can be programmed in every step with the Stroke length parameter.

#### **Parameter 90 Stroke reference table**

Range :-Unit : -Default :-

#### **Function**

Press ENTER to open a screen with the Stroke reference table. In this table, the relation between stroke length and feedback voltage (input SFB) can be programmed.

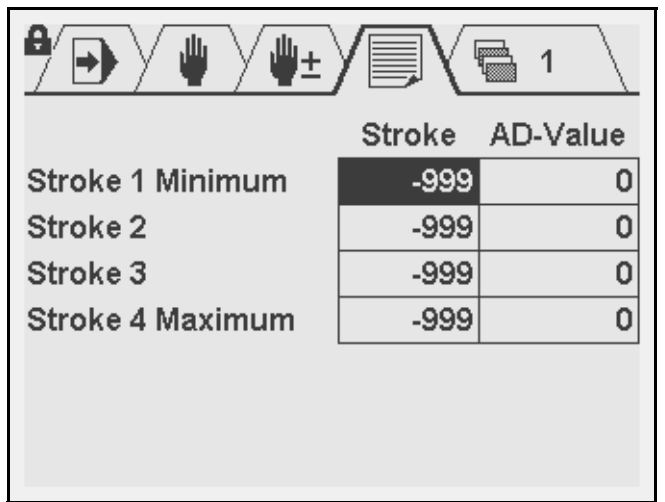

Stroke: program a known stroke value for the blade.

AD-value: program the required feedback voltage for this stroke. The input voltage must be programmed in the range 0-4095, representing an input voltage in the range 0-10V. The adjustment procedure to find the correct AD-values is similar to the procedure for angle values as described in section 2.5.

# **Parameter 91 Rotation offset**

Range : 0 - 9999 Unit : mm Default : 0

# **Function**

To program the offset of the rotation point of the blade with respect to the left side.

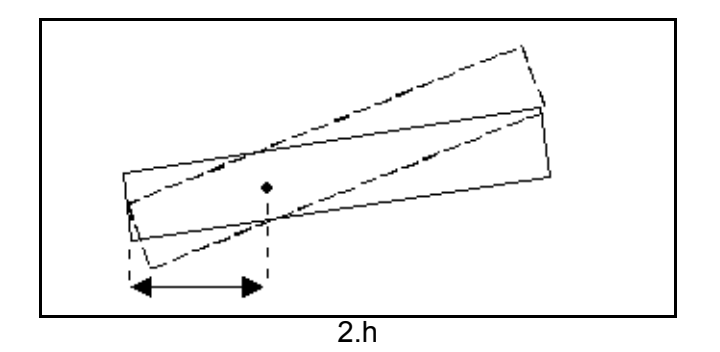

#### **Parameter 92 Prestop**

Range : 0 - 255 Unit : AD-points Default : 0

# **Function**

To stop the shear before the computed stroke length is reached.

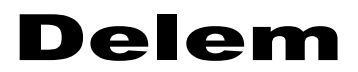

Due to the inertia of the system it is possible that the shear has a slight overshoot when it is stopped at the computed value. The programmed 'prestop'-value is subtracted from the computed value, creating an EOS (end of stroke) output signal at an earlier moment than the programmed moment.

# **2.6. Force control parameters**

#### **Parameter 93 Main force enable**

Range : 0 - 1 Unit : -Default : 0

#### **Function**

Enable or disable cutting force on the control.  $0 = no$  control 1 = cutting force control enabled

#### **Parameter 94 Cutting force factor**

Range : 0.1 - 999.9 Unit  $\qquad \qquad : -$ Default : 1.0

#### **Function**

The (initially) calculated cutting force is multiplied with this factor.

#### **Parameter 95 Main force reference table**

Range :-Unit : -Default :-

#### **Function**

Press ENTER to open a screen with the Cutting reference table. In this table, the relation between cutting force and control output voltage can be programmed.

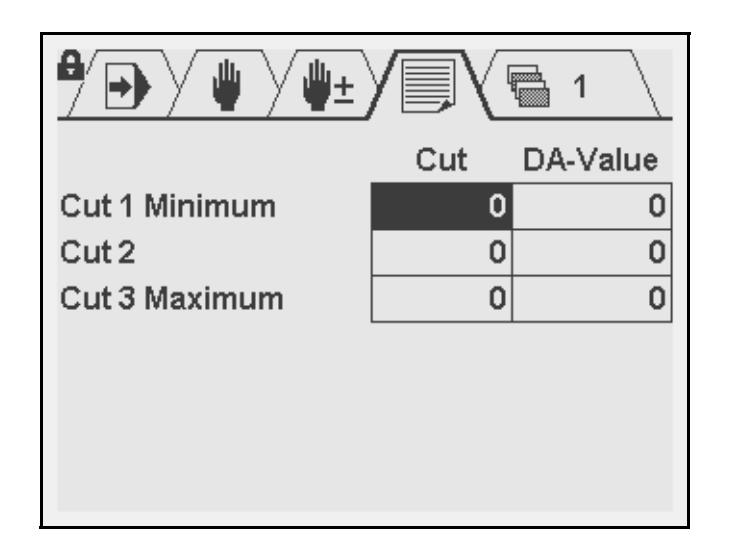

Cut: program a known force value (in kiloNewtons) for a cut.

DA-value: program the required output voltage for this force. The output voltage must be programmed in the range 0-4095, it will be converted to an output voltage in the range 0-10V.

# **Parameter 96 Main force ramp**

Range : 0 - 9999 Unit : msec Default : 200

#### **Function**

This parameter describes the ramp for the main force (increase/decrease). It is programmed as the time in which the force output increases from minimum to maximum voltage.

# **Parameter 97 Cutting force delay**

Range : 0 - 999 Unit : msec Default  $\cdot$  0

#### **Function**

After the 'ST' input goes low, the control will start force control. This parameter can be used to program a delay before force control is started.

#### **Parameter 98 Blade-up hold time**

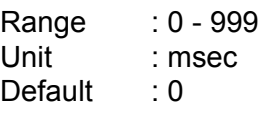

# **Function**

V0208, 2.36

# Delem

This is the time the output B\_UP must remain active after UDP has been reached.

# **Parameter 99 Opening force**

Range : 0 - 100 Unit : % Default : 50

#### **Function**

The force for steering the blade up. This value is programmed as a percentage of the maximum force (as programmed in the reference table).

#### **Parameter 100 Opening delay**

Range : 0 - 9999 Unit : msec Default : 0

#### **Function**

When the 'end of stroke' is reached, the control will start opening control to move the blade up. This parameter can be used to program a delay before opening control is started. An opening delay is useful to overcome the response time of the clamping system and/or the pressure control system (in case of force control).

In the timing diagrams, this delay is called T3. When  $\frac{1}{2}$ T3 has elapsed, the signal B\_UP is activated. When T3 has elapsed completely, the pressure output is activated (in case of force control).

#### **Parameter 101 Angle/Gap force**

Range : 0 - 9999 Unit : kN Default : 0

#### **Function**

Force value in case of angle or gap control.

If the force is controlled and angle control or gap control is implemented, the main force is controlled at this value whenever angle or gap are positioned.

#### **Parameter 102 Clamping force**

Range : 0 - 100 Unit : % Default : 0

#### **Function**

Force value for the main force during clamping. It is programmed as a percentage of the maximum main force.

# **Parameter 103 Clamping force delay**

Range : 0 - 9999 Unit : msec Default : 0

# **Function**

Delay before the output is controlled for clamping.

# **Parameter 104 Clamping time**

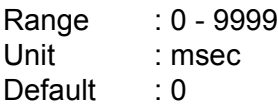

# **Function**

The time the main force output stays active for clamping.

# **Parameter 105 Clamping force enable**

Range : 0 - 1 Unit : -Default : 0

# **Function**

Enable or disable separate clamping force on the control.  $0 = no$  control 1 = clamping force control enabled

#### **Parameter 106 Clamping force ramp**

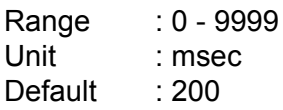

#### **Function**

This parameter describes the ramp for the clamping force (increase/decrease). It is programmed as the time in which the force output increases from minimum to maximum voltage.

#### **Parameter 107 Clamping force delay**

Range : 0 - 999 Unit : msec Default : 0

#### **Function**

After the 'ST' input goes low, the control will start force control. This parameter can be used to program a delay before force control is started.

# **Parameter 108 Clamping reference table**

Range :-Unit : -Default :-

#### **Function**

Press ENTER to open a screen with the Clamping reference table. In this table, the relation between clamping force and control output voltage can be programmed.

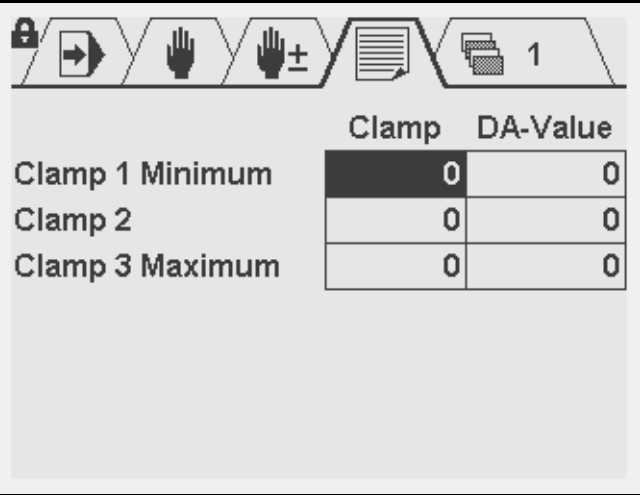

Cut: program a known force value (in kiloNewtons) for a cut.

DA-value: program the required output voltage for this force. The output voltage must be programmed in the range 0-4095, it will be converted to an output voltage in the range 0-10V.

# **3. I/O assignments**

# **3.1. Inroduction**

The control has several programmable features. These features can be enabled or disabled in software. Depending on these featues, a number of logical signals can be mapped to the I/O pins of the control.

This means the system programmer can enable the necessary signals and assign them to output pins. The I/O settings should be adjusted by authorized personnel only.

Example:

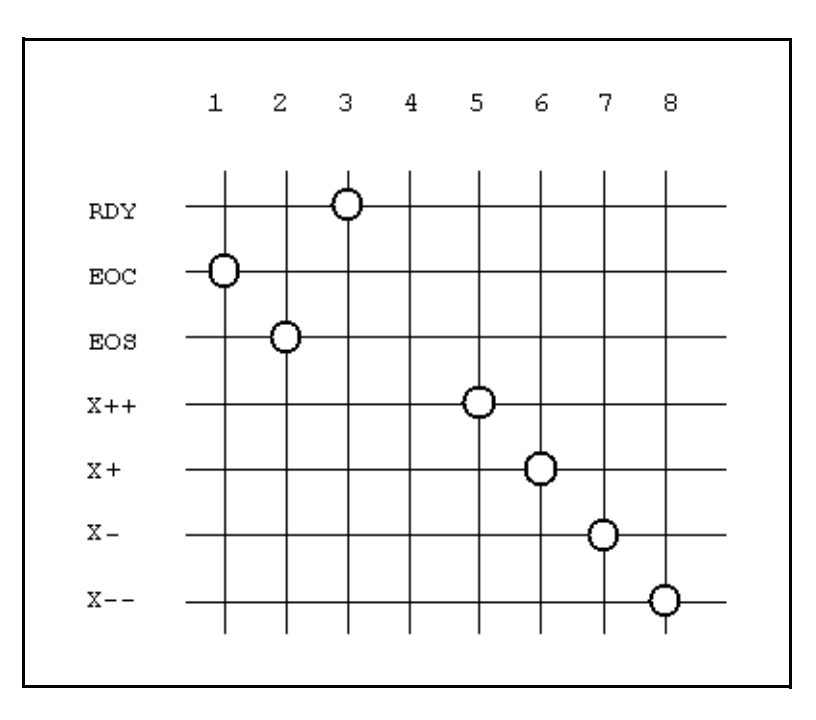

The example picture above shows an example of a possible mapping of output pins. In the picture, pins 5 - 8 are allocated for the movement of a 2-speed AC drive, fast and slow in both directions. If the system has a servo drive, those signals are not necessary. Then you could delete these connections (the intersections) and use output 5 - 8 for other pusposes. See also the schematics in part I of this manual for connection examples.

To enter the I/O allocation mode:

- enter the machine parameter menu as described in chapter 1;
- scroll to the menu 'IO mapping' and press ENTER.

The following screen appears:

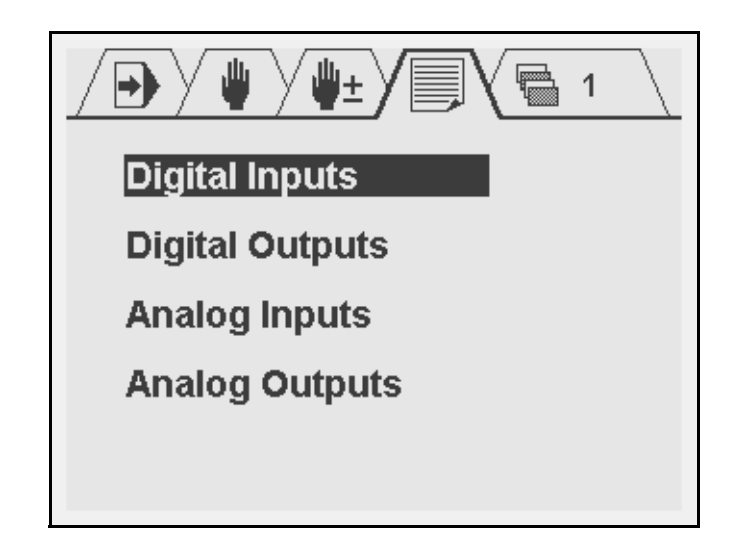

Each choice opens a sub-menu with an array of the logical signals and available connector pins. The screen for digital inputs looks as follows:

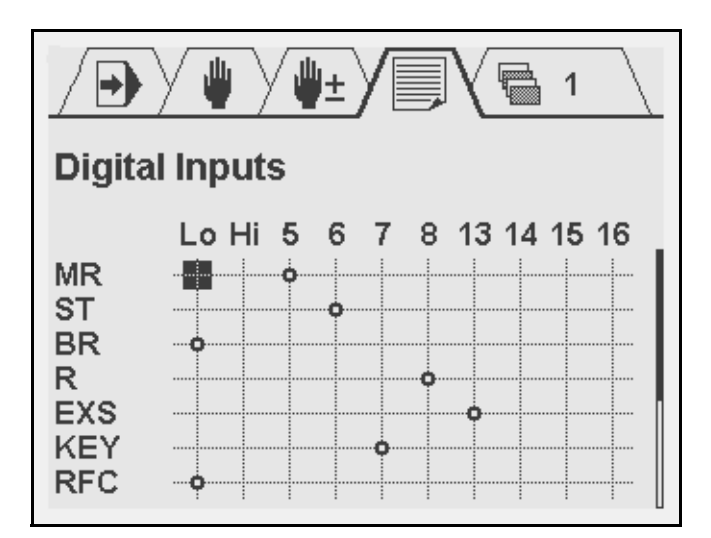

In the top row, the available connector pins are shown. In the left column, the logical signals are listed. The symbol  $\overrightarrow{p}$  indicates that there is a connection between the pin and the logical signal. A signal is linked to an input pin as follows:

- move the cursor with the arrow keys and +/- keys to the necessary intersection;
- press ENTER.

To erase a connection, go to it with the cursor and press ENTER. The connection will disappear.

The numbers 5-8 and 13-16 refer to the digital inputs of the DAC. '0' is a logical FALSE. If a signal is linked to this, it is always regarded as low (not active). '1' is a logical TRUE. If a signal is linked to this, it as always regarded as high (active).

For digital outputs the method works similar. In the case of outputs, several logical signals can be mapped to the same output pin. They are processed as a logical OR: if one or more of these signals become high, the output pin becomes high.

# **3.2. List of I/O signals**

# Digital input signals

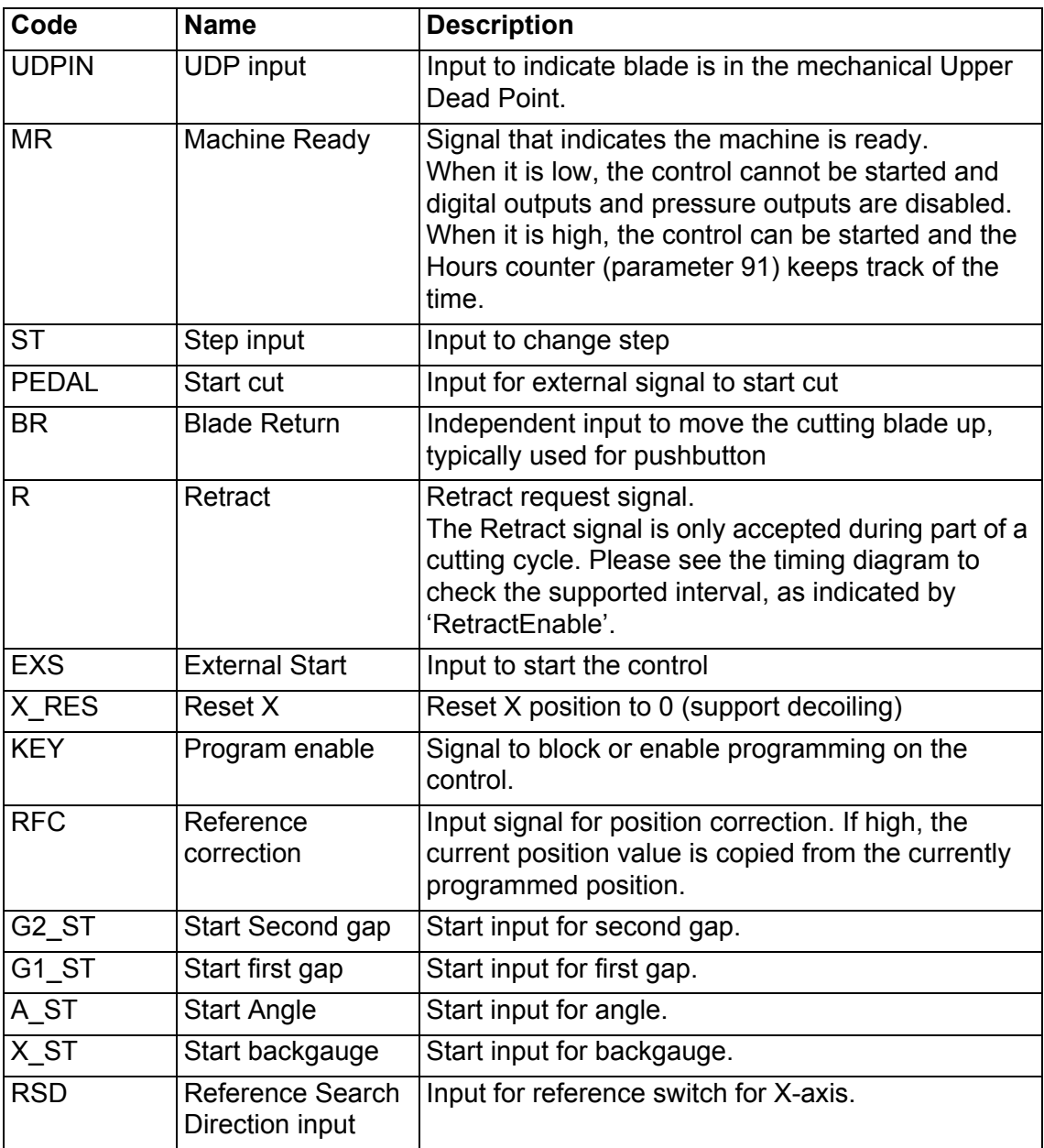

Digital output signals

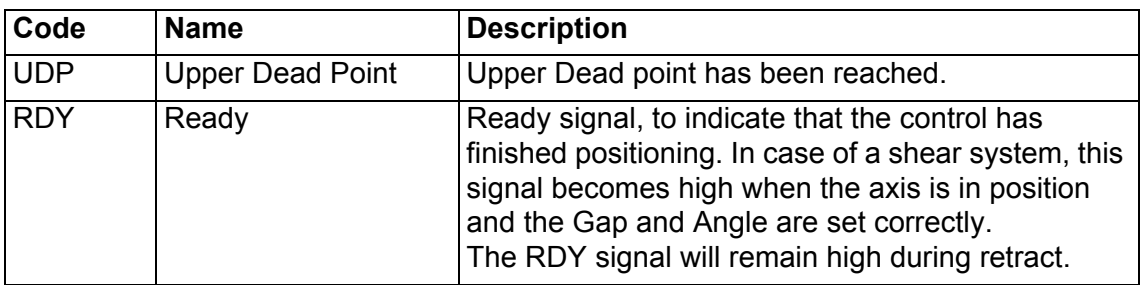

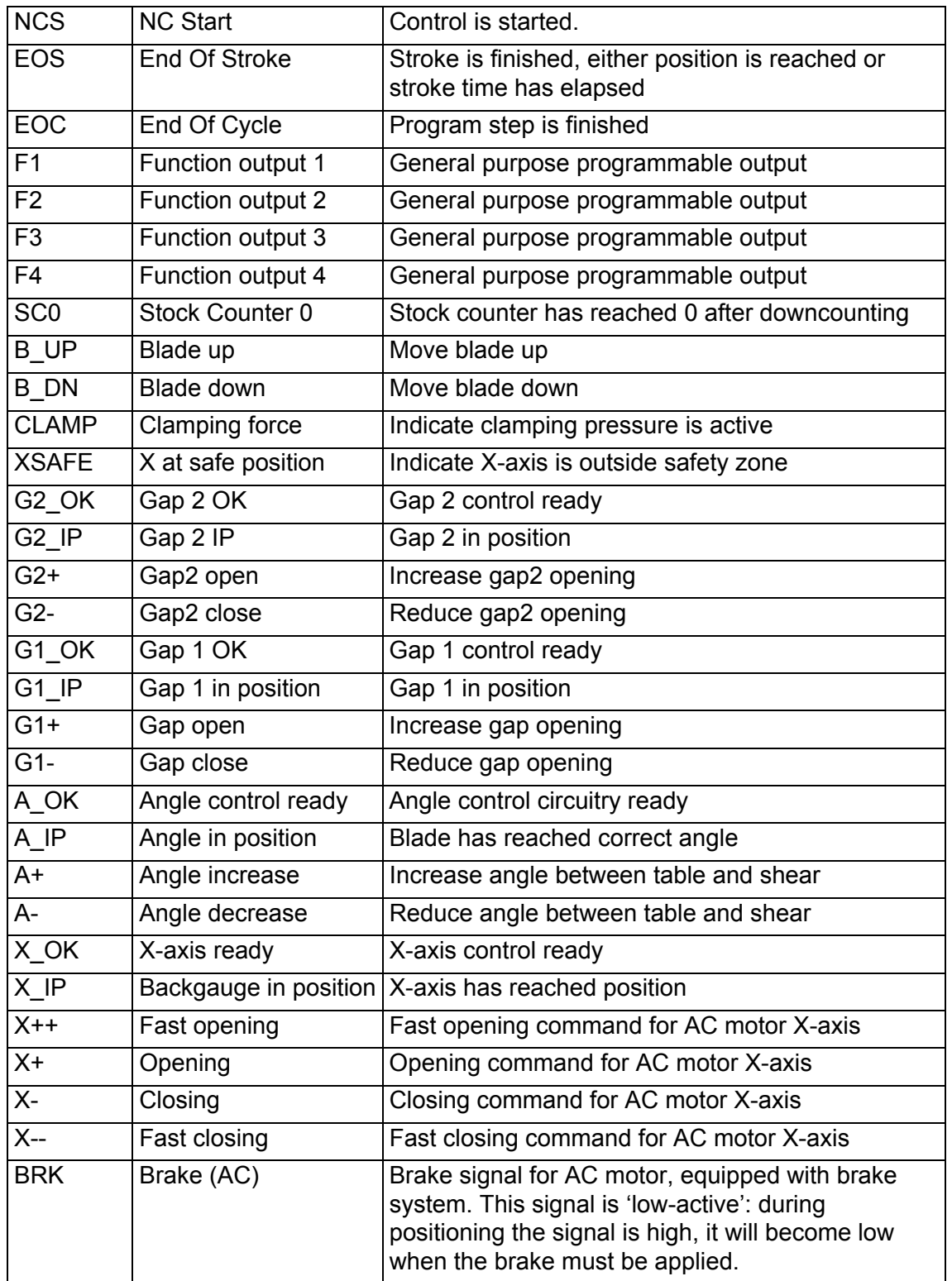

Analog input signals

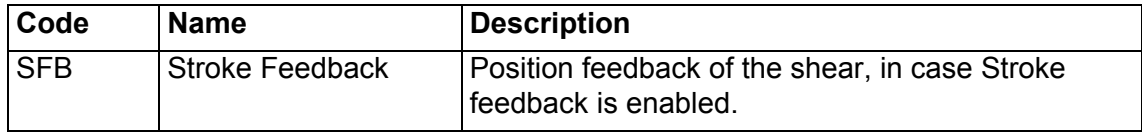

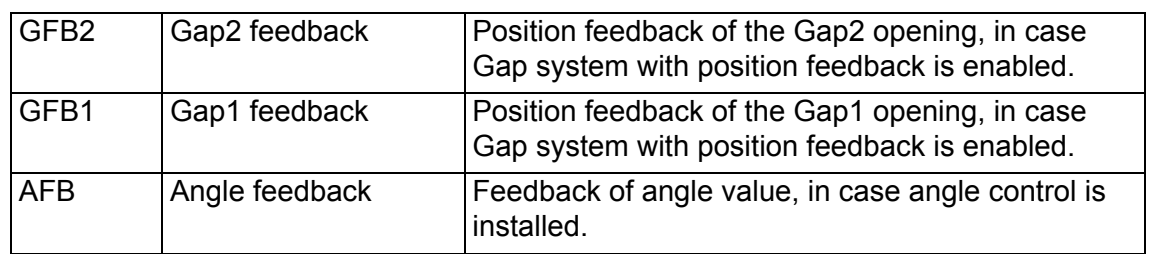

# Analog output signals

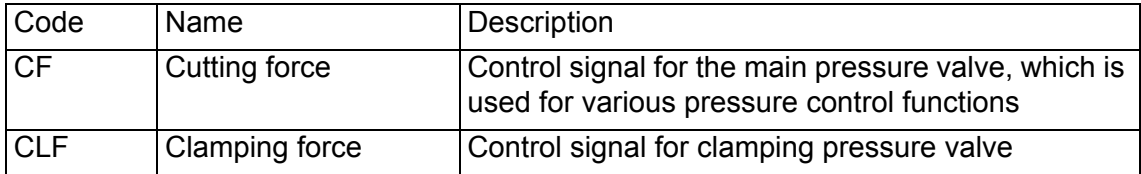

# **4. Software settings**

# **4.1. Parameter back-up**

The control has various data stored in its memory: program parameters, machine parameters and I/O settings.

This data can be stored on a PC or it can be restored from a PC. Examples:

- If the control settings have become erratic, a set of default settings can be restored from the PC.
- If you have a number of controls that need the same settings, you only need to program one control and save its settings. After that, all other controls can import these settings from the PC.
- If your control is to be upgraded with new software, you should save your settings. When the control is upgraded, all settings are set back to default values. After the upgrade, you can restore your settings from the PC.

The PC and the control are connected with each other through a serial link. To save or retrieve this data, the following set-up is used:

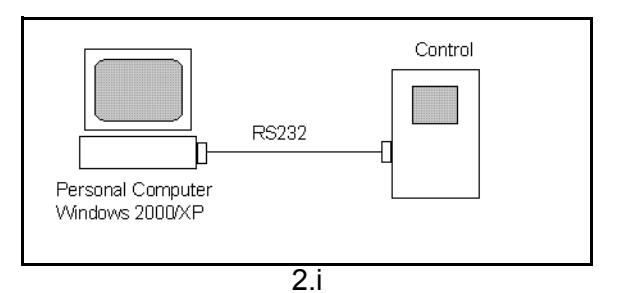

The following equipment is required:

- a Personal Computer, equipped with Windows 2000 or higher;
- serial cable, RS-232 (Delem DNC);
- Delem back-up software for transmission of machine settings.

The Delem back-up software must be installed on the PC. All actions, storage and restoration of settings, are done with this program. Just make sure the necessary cables are connected and the DAC control is switched on.

To start the back-up tool, simply double-click its icon. A window appears:

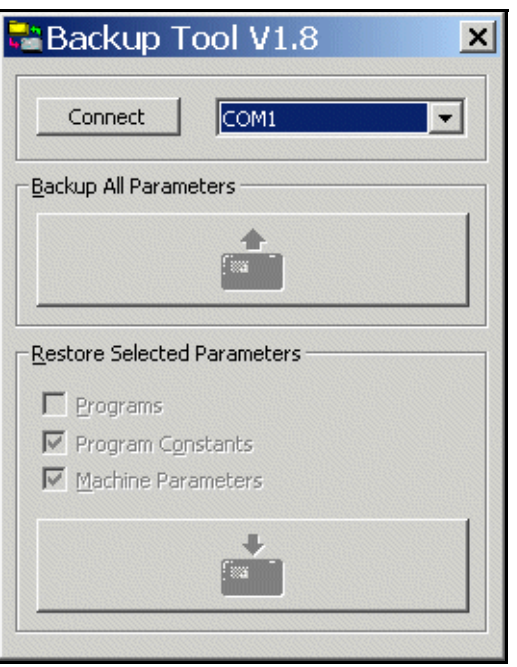

After start-up, the two large buttons for back-up and restore cannot be selected yet. First, click on the button 'Connect...' to establish a connection between the software and the DAC control. If not succesful, select a different serial port (COM1, COM2, etc.) and try again. If this still gives no positive result, check your cabling.

When the connection is established, the two buttons will be coloured to indicate they are enabled.

To store the control settings on the PC:

- click the button 'Backup';
- in the dialogue, select a filename and a location for the file with control settings.

To load control settings into the control:

- click the button 'Restore';
- in the dialogue, select the file with control settings that must be loaded.

A back-up operation includes all data that is present on the control.

A restore operation offers the possibility to restore only specific data to the control. As shown above, several types of data can be selected for restoration.

- Program Parameters: all production parameters for the operator, step parameters, etc.
- Program Constants: some program settings for the operator.
- Machine Parameters: machine settings of the control, as described in chapter 1. This includes the IO Configuration as described in chapter 2.
# **4.2. Upgrade control**

The control can be updated with new software. For this procedure, you need the same set-up as described in the previous section:

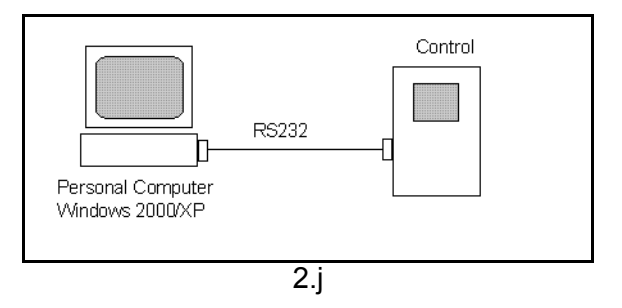

In order to perform a succesful update, the RS-232 cable must be connected to the first serial port of the PC (COM1).

You also need a program that will load the new software into the control. This program can be requested from Delem.

**Note:** before starting an update, first perform a back-up of your control settings. When the control is updated, all data is erased and the control is reset to factory default settings. See the previous section for more information about back-up and restore.

Make sure the necessary cables are connected and the DAC control is switched on. To perform the update, double-click the program icon. The Update program will appear in a new window.

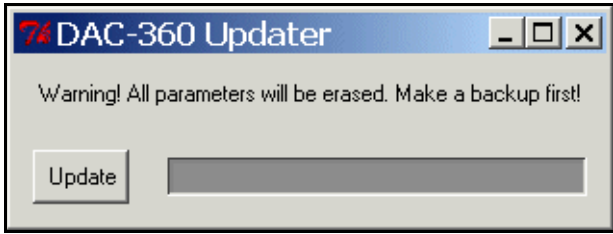

Check if you have made a back-up of your control settings. Then click on the 'Update' button to load the new software into your control.

The control is updated. A 'progress bar' inside the window will indicate the progress. When the update is completed, the message 'Update successfull' appears in a new window. Press 'Exit' to finish the program.

When the update is finished, the control is reset to default settings. If necessary, use the Backup Tool to restore the saved settings.

# **4.3. Special access codes**

There are several access codes to enter special menus of the control. These access codes should only be known and used by authorised service personnel.

Each code is entered on the page of the program constants, when the cursor is on the parameter Language.

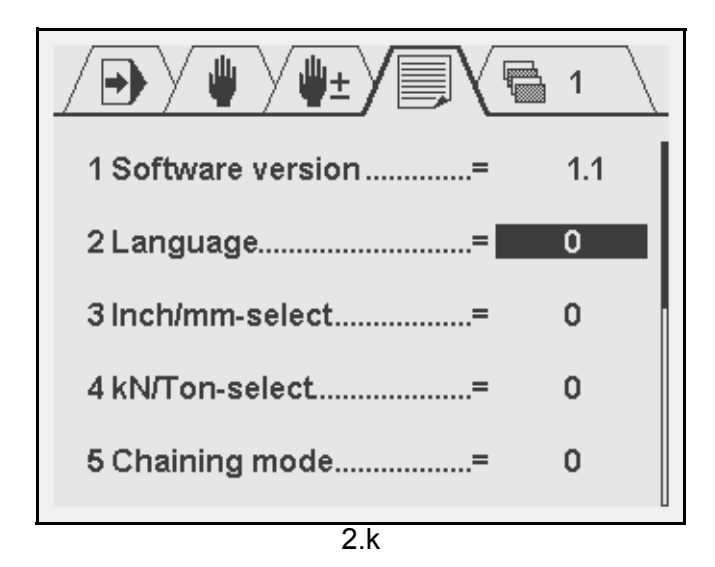

The following codes are available:

#### **852**

Use this code to enter the machine parameter menu. See also chapter 1.

#### **741**

Use this code to enter the diagnostic mode of the control. See part III of this manual.

#### **123123**

Use this code to reset the hours counter and stroke counter to zero, e.g. after the system has had a maintenance check.

#### **684684**

Use this code to reset all control data to default values. All previous settings are lost: machine parameters, I/O settings, programmed products and tools.

**Warning:** when this code is entered, all programmed products and tools in the control are lost! You should make a backup of all data before entering this reset code.

### **4.4. Display codes**

In the upper richt corner of the screen, a status code is shown that indicates the current status of the control. Such a code can either be a status code or and error code.

The following table shows the possible status codes:

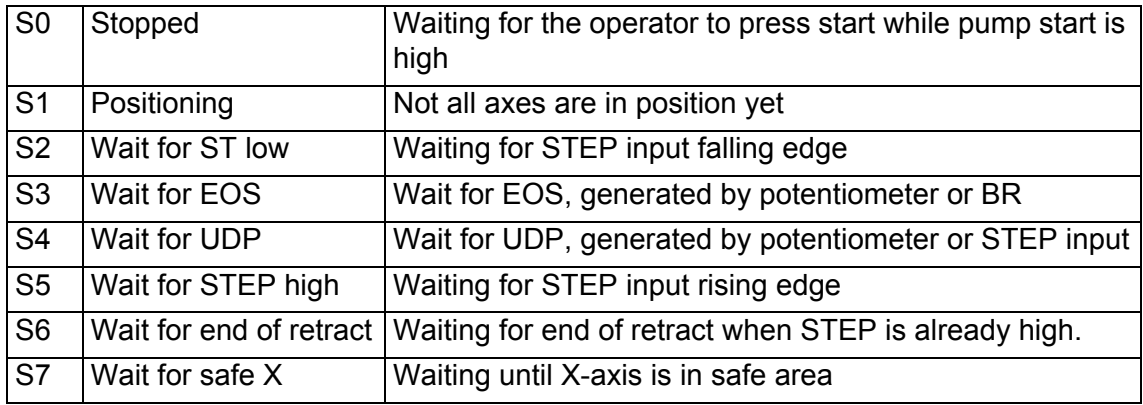

The following table shows the possible error codes:

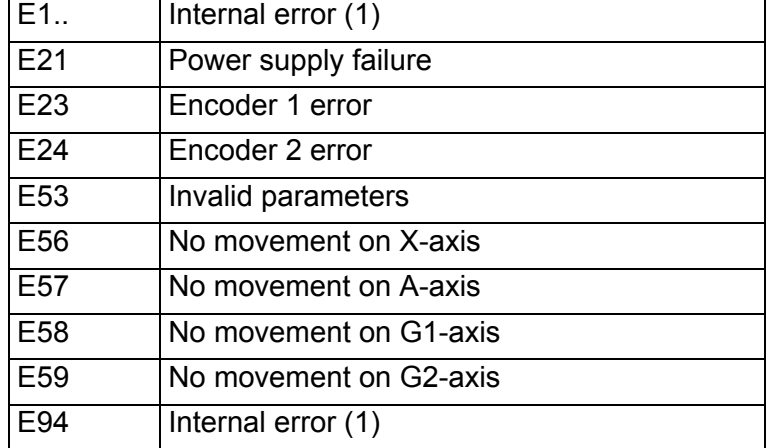

(1) If this error occurs, reboot the control. If the error persists, contact your machine supplier.

# **Part III - Diagnostic program**

To be able to test a DAC-360 control, it has been equipped with a diagnostic program.

# **1. Introduction**

#### **1.1. Remarks**

With the test functions of the diagnostic program a service engineer can test the control and the interfacing with the system.

Before starting the diagnostic program it is wise to check the machine for moving parts. This is because during the diagnostic operation of the control no regulation of the axis is performed. With the diagnostic program you have to be careful because all I/O is controlled. All digital and analog outputs can be activated for motor movement or relay switching.

# **1.2. Test-menu**

To select the diagnostic program the following steps have to be performed:

- **•** Move the cursor to the program constants,
- **•** select the parameter 'language',
- **•** Type access code 741 and press ENTER.

The diagnostic screen of the control looks as follows:

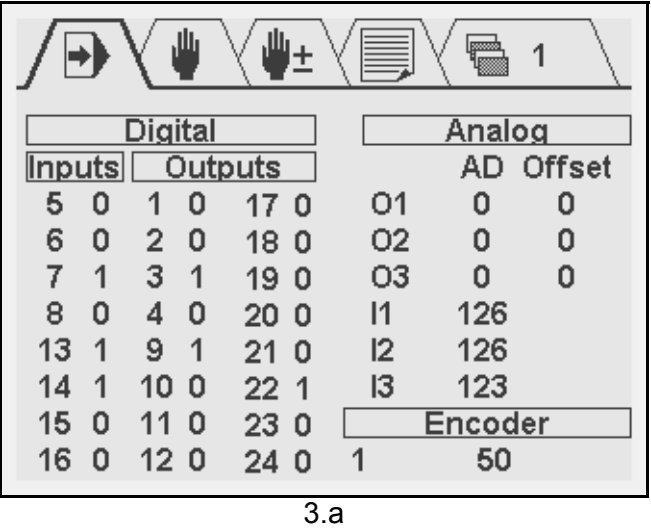

To end the diagnostic program with the 'STOP'-key. The control application will restart.

#### **1.3. Test functions**

#### **Digital Inputs 5 - 8, 13 -16**

These digits refer to the digital inputs of the control. To test the digital inputs, apply 24V to the inputs and check if they change to '1'.

#### **Digital Outputs 1-4, 9-12, 17-24**

These digits refer to the digital outputs of the control. To change an output, move the cursor to the required output number and press ENTER.

#### **Analog**

Column with several analog I/O signals, inputs and outputs.

The analog output voltages can be set between -10V and 10V with the left and right arrow keys or by typing a DA-value. These are 12-bit values between -4095 and 4095. The offset voltage can be programmed in the same manner.

The analog inputs accept voltages between -10V and 10V. The voltage is indicated with 12-bit values between -4095 and 4095.

#### **Encoder**

Test the encoder input and the encoder counting. Use the 'Ref' field to check the encoder reference signal. When switched on, the input will accept a reference pulse from the encoder. When switched off, the input will ignore any reference pulse.

#### **1.4. Service screens**

The control status and I/O behaviour can also be monitored in the operation modes. In these modes, several service screens can be activated. The service screens are available in Automatic mode and Manual mode.

There are three service screens:

- **•** control status
- **•** signal status
- **•** I/O status

When the control is stopped, a service screen is opened by pressing the Stop key continuously. When the control is started, a service screen is opened by pressing the Start key continuously.

The service screen appears.

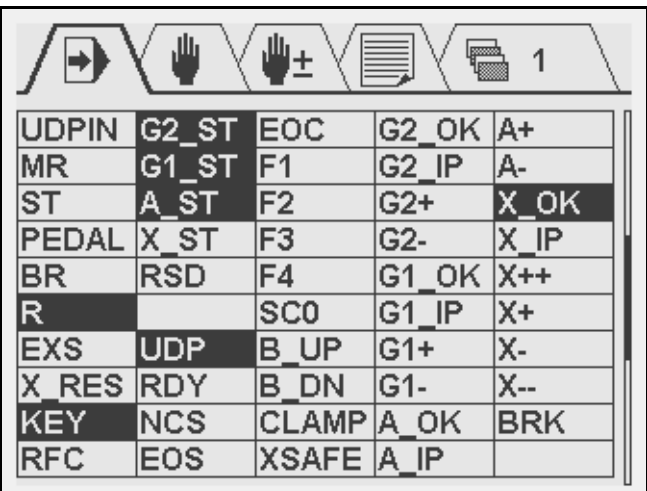

In this screen, the status of all internal I/O signals is shown.

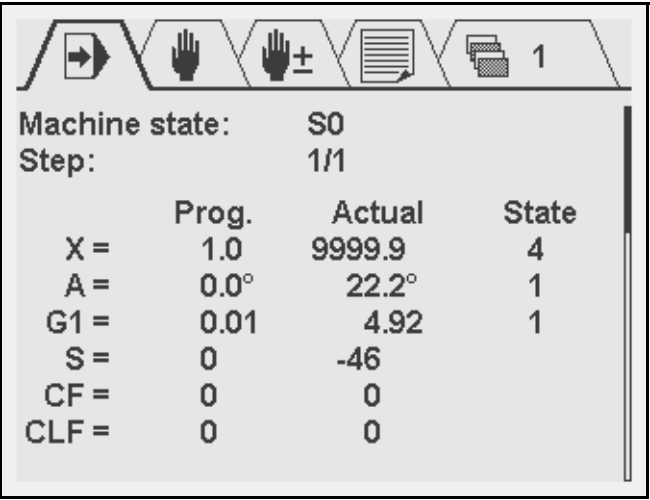

In this screen, the programmed and actual values of parameters is shown.

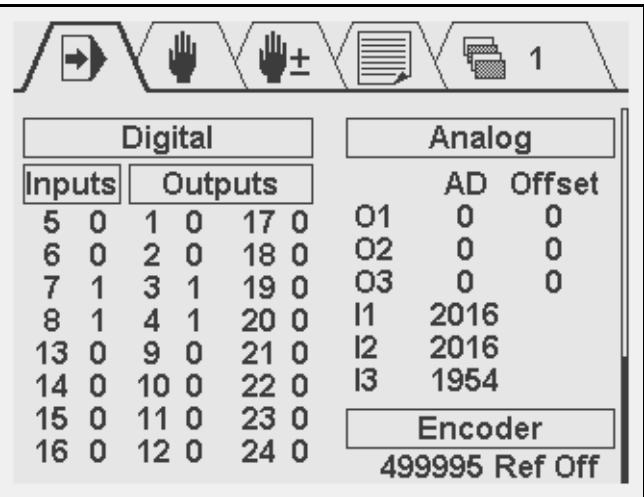

In this screen, the status of all physical I/O is shown.

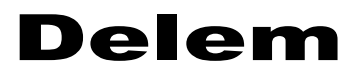

A program (step) can be started in order to view the I/O behaviour. In the service mode, it is not possible to program parameters or I/O.

Press the keys <arrow down> and <arrow up> to browse through the service screens.